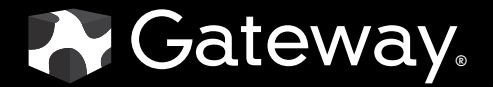

# MANUEL DE L'UTILISATEUR

Moniteur ACL grand écran de 24 po FHD2400H

# USERGUIDE

FHD2400H 24-inch Widescreen LCD Monitor

Download from Www.Somanuals.com. All Manuals Search And Download.

## **Contents** ENGLISH **Contents**

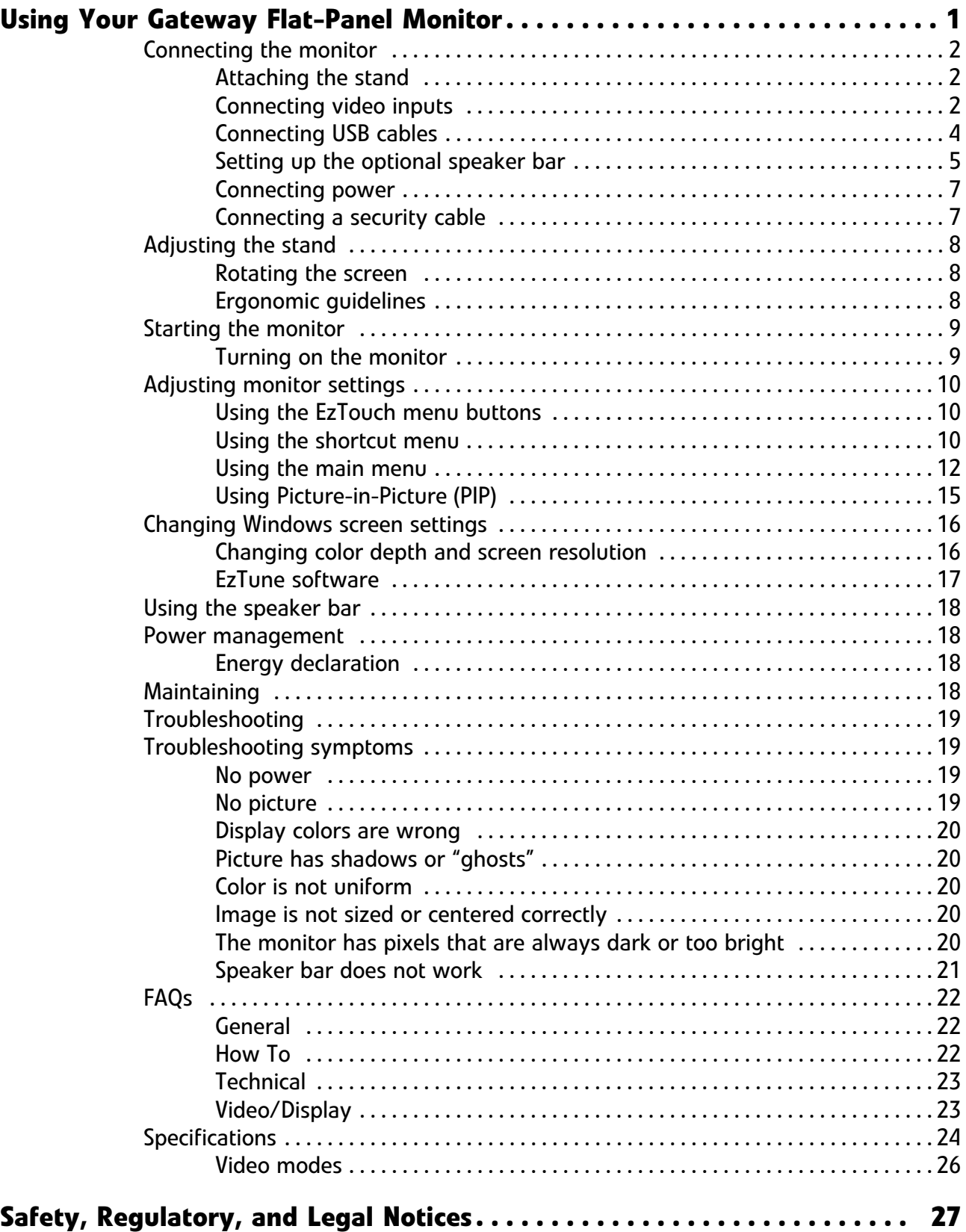

Contents

## <span id="page-4-0"></span>Using Your Gateway Flat-Panel Monitor

- *•* [Connecting the monitor](#page-5-0)
- *•* [Adjusting the stand](#page-11-0)
- *•* [Starting the monitor](#page-12-0)
- *•* [Adjusting monitor settings](#page-13-0)
- *•* [Changing Windows screen settings](#page-19-0)
- *•* [Using the speaker bar](#page-21-0)
- *•* [Power management](#page-21-1)
- *•* [Maintaining](#page-21-3)
- *•* [Troubleshooting](#page-22-0)
- *•* [FAQs](#page-25-0)
- *•* [Specifications](#page-27-0)

## <span id="page-5-0"></span>Connecting the monitor

To set up the monitor, first attach the base, then make your cable connections.

## <span id="page-5-1"></span>Attaching the stand

#### To attach the stand:

- 1 Place the monitor face-down on a soft, non-marring surface. A non-slip mat on a tabletop is ideal.
- 2 Remove the four thumbscrews that are attached to the back of the monitor.

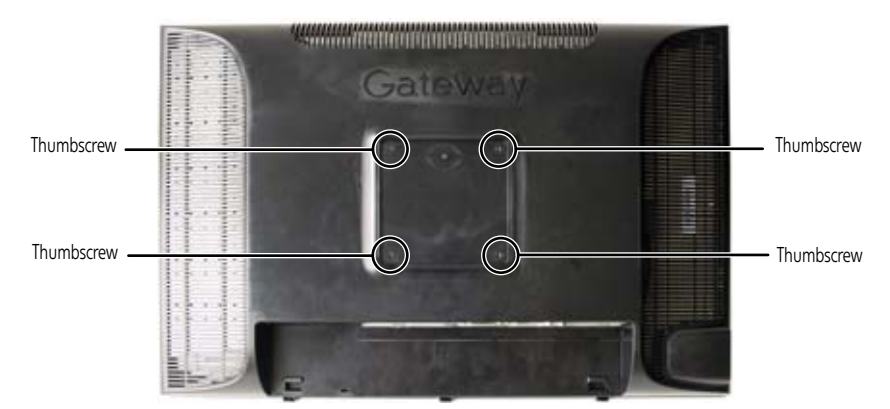

- 3 Lay the stand on the monitor so the thumbscrew holes line up with the holes in the stand.
- 4 Replace the thumbscrews.

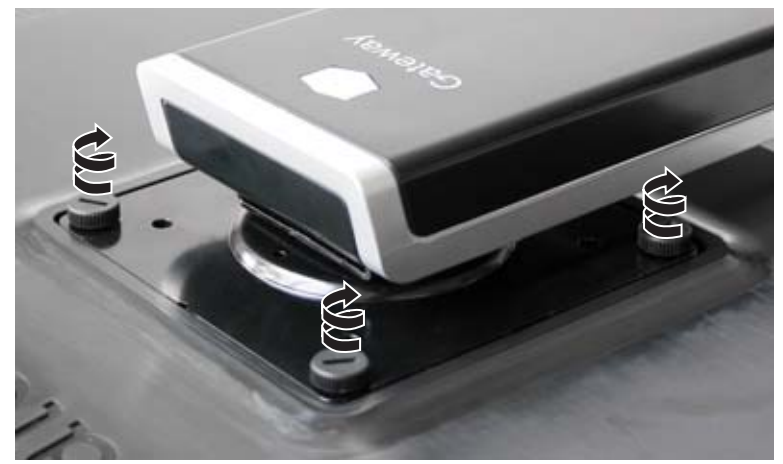

5 Test the bracket connection to make sure it is secure, then place the monitor upright.

## <span id="page-5-2"></span>Connecting video inputs

To connect video sources to your monitor:

**Tip** RZ. Rotate the screen 90° to make it easier to connect the cables.

- 1 Position your computer and the monitor so you can reach the back of each.
- 2 Make sure that you computer is turned off.

3 If your computer has an HDMI digital audio/video connector, connect an HDMI cable to the HDMI connector under the back of the display.

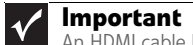

An HDMI cable has not been included with your monitor. A cable can be<br>purchased from www.gateway.com (available in the U.S. only) or from various<br>Internet retailers and electronic retail stores.

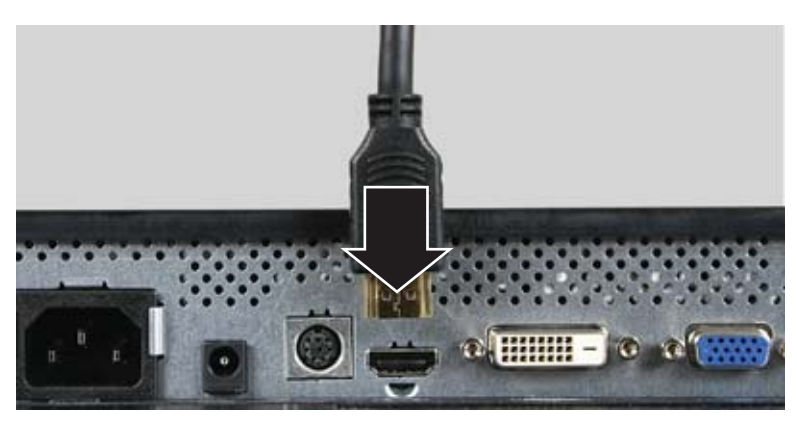

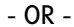

If your computer has a digital video connector (DVI), connect a DVI video cable to the white connector under the back of the display.

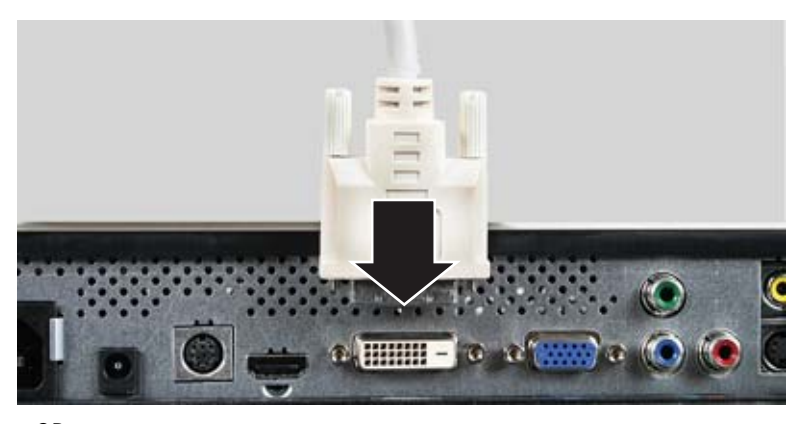

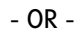

If your computer has only an analog VGA (blue) port, connect the VGA video cable to the VGA video connector under the back of the display.

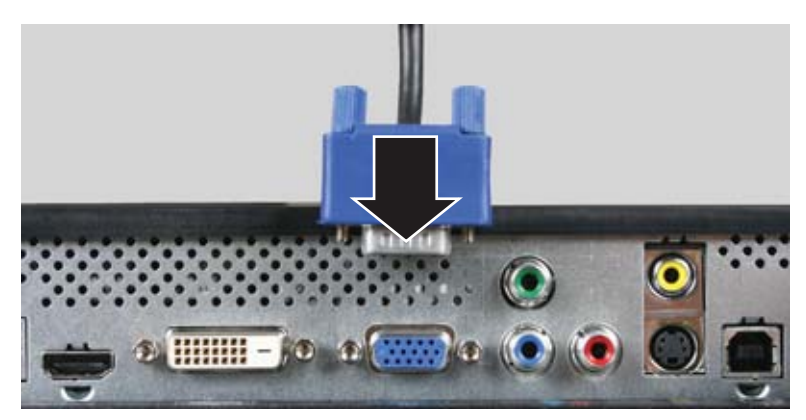

4 Connect the other end of the video cable to the matching video port on the back of your computer.

5 Connect other video sources (such as a DVD player, video camera, or receiver) to the appropriate video jacks on the back of the monitor.

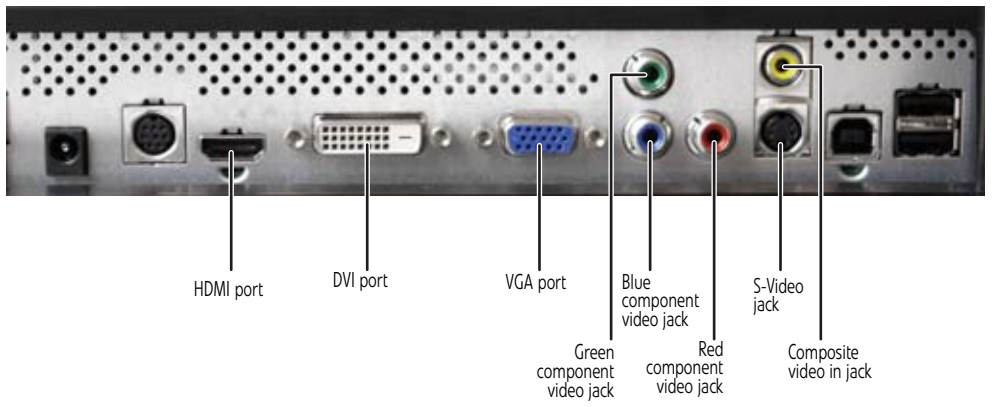

- For *basic* video quality, connect your video device's **composite video in** jack to the corresponding jack on the back of your monitor (cable not included).
- For *better* video quality, connect your video device's **S-Video** jack to the corresponding jack on the back of your monitor (cable not included).
- For *best* video quality, connect your video device's **component video** (**green Y**, **blue Pb**, and **red Pr**) or **HDMI** jacks to the corresponding jacks on the back of your monitor (cables not included).
- 6 Route the cables through the cable clip on the back of the stand. If you plan on using the screen in portrait mode, make sure you leave enough slack in the cables for screen rotation.

## <span id="page-7-0"></span>Connecting USB cables

Your monitor has a built-in, four-port USB 2.0 hub that lets you conveniently connect USB devices. Because your computer case may be under your desk or inside a cabinet, these monitor-mounted USB ports can be much easier to access.

To use the monitor's USB ports, you must first connect the monitor to a USB port on your computer. Because the USB hub uses power from the monitor, it does not require its own power connection.

▶ To connect USB cables:

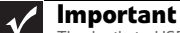

The built-in USB 2.0 hub provides only low-speed connections if its USB in port is connected to a USB 1.1 port on your computer or on a USB hub.

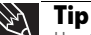

Use the USB 2.0 ports on the back of the monitor for connecting USB devices<br>Use the USB 2.0 ports on the back of the time such as a keyboard, a mouse, or a you want to keep connected most of the time, such as a keyboard, a mouse, or a printer. Use the USB 2.0 ports on the side of the monitor for connecting USB devices that are frequently disconnected, such as cameras, flash drives, and USB hard drives.

1 Connect the included USB cable to the **USB in** ("B" type) port on the back of your monitor, then connect the other end of the cable to a USB 2.0 port on your computer.

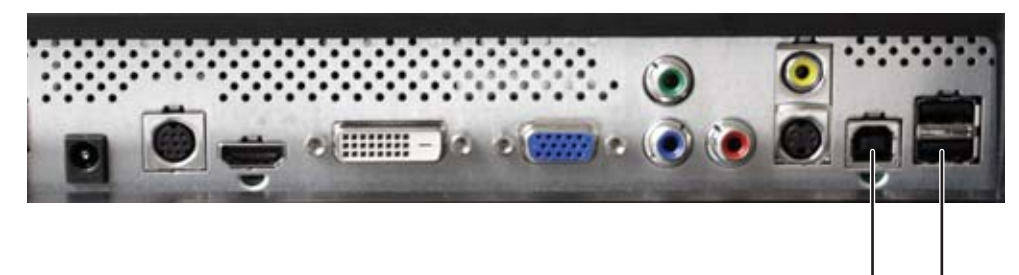

USB in ("B" type) port USB ports

2 Connect any USB device to one of the available USB 2.0 ports on the left side or back of the monitor.

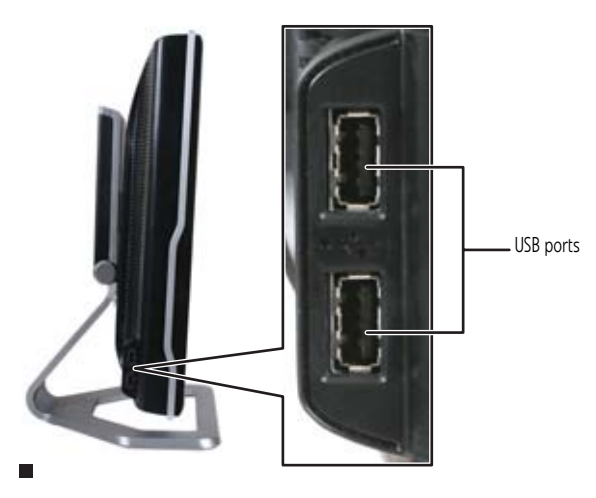

## <span id="page-8-0"></span>Setting up the optional speaker bar

An optional speaker bar is available for mounting underneath your monitor. You can order a speaker bar from www.gateway.com.

#### $\blacktriangleright$  To install the speaker bar:

1 Turn off the monitor.

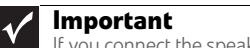

If you connect the speaker bar to the monitor while the monitor is turned on, the speaker bar will not initialize and will not work correctly. If this happens, turn the monitor off, then back on to enable the speaker bar.

2 Tilt the screen back, then match the mounting clips on each side of the speaker bar with the mounting slots underneath the monitor.

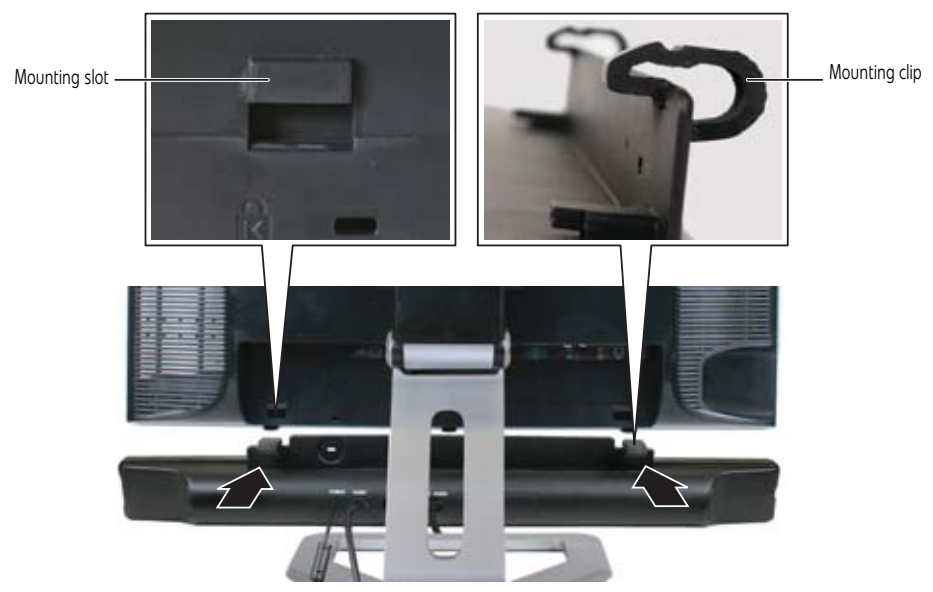

3 Slide the speaker bar onto the bottom of the monitor until it snaps into place. Make sure that it is secure by pulling it downward.

4 Plug the speaker bar's power and audio plugs into the appropriate connectors underneath the monitor.

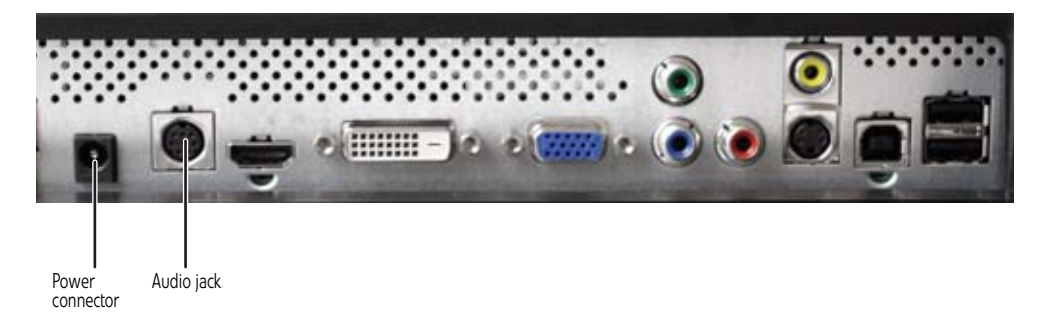

5 Plug the speaker bar's pink and green 3.5 audio plugs into the appropriate speaker and microphone connectors on the computer.

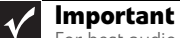

For best audio performance, if your video connection uses HDMI, the digital audio is also conveyed along the same cable, and no additional audio connection is<br>required. You may need to set your video source's audio mode to **PCM** or **ANALOG**<br>to hear the audio. See your source device's user guide fo

For information on using the speaker bar, see ["Using the speaker bar" on page 18.](#page-21-0)

#### $\blacktriangleright$  To remove the speaker bar:

- 1 Disconnect all audio and power cables from the speaker bar.
- 2 Press the two clips on the back of your monitor, then slide the speaker bar back.

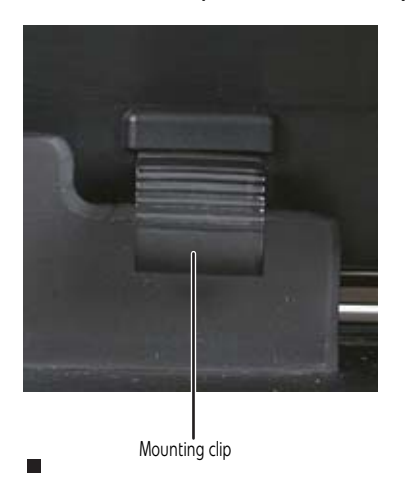

## <span id="page-10-0"></span>Connecting power

#### ▶ To connect power:

1 Position your monitor so you can reach the back, then connect the power cord to the power connector under the back of the monitor.

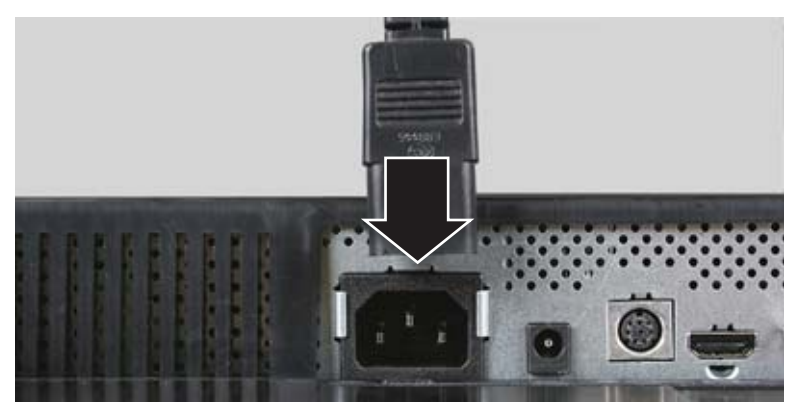

- 2 Plug the power cord into a correctly grounded power outlet. We recommend using a surge protector to protect your monitor from voltage spikes.
- 3 To make sure that the monitor's power is correctly connected, check the power button on the front button panel. The power icon on the power button should be glowing purple. If the power icon is not visible, power is not connected. п

## <span id="page-10-1"></span>Connecting a security cable

You can secure your monitor to your computer desk (or to another heavy object) with a cable lock. To connect a cable lock, follow the cable lock's instructions to connect it to the Kensington lock slot on the back of your monitor (cable lock not included).

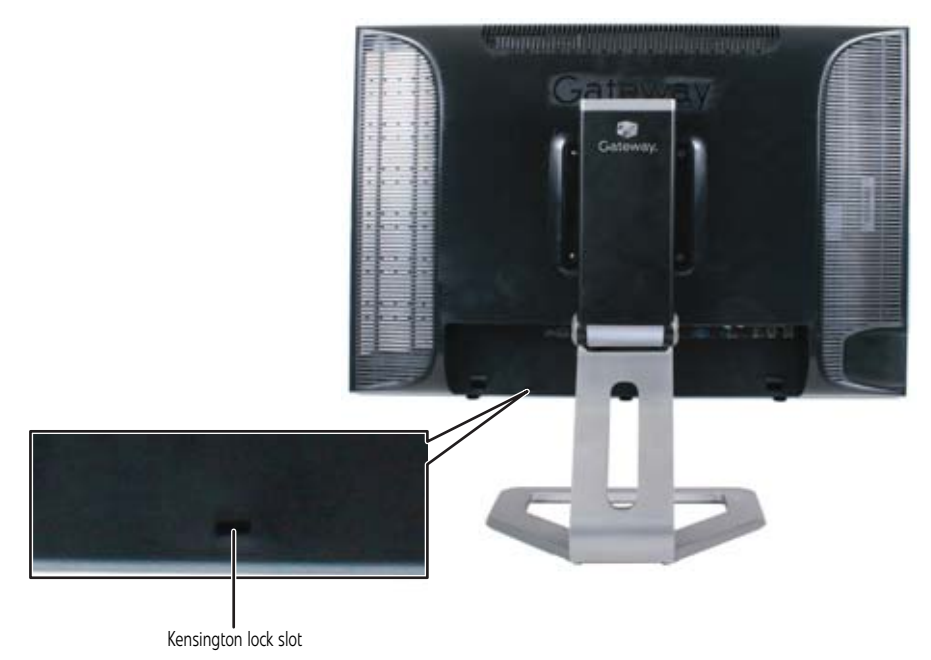

## <span id="page-11-0"></span>Adjusting the stand

## <span id="page-11-1"></span>Rotating the screen

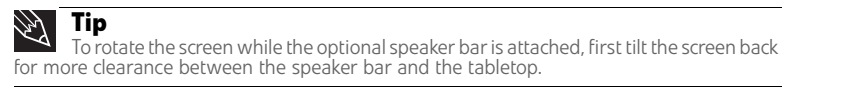

You can rotate the screen clockwise 90° to change between landscape and portrait views. For information on automatically rotating the display image as you manually rotate the monitor, see ["Using landscape and portrait modes" on page 17](#page-20-1).

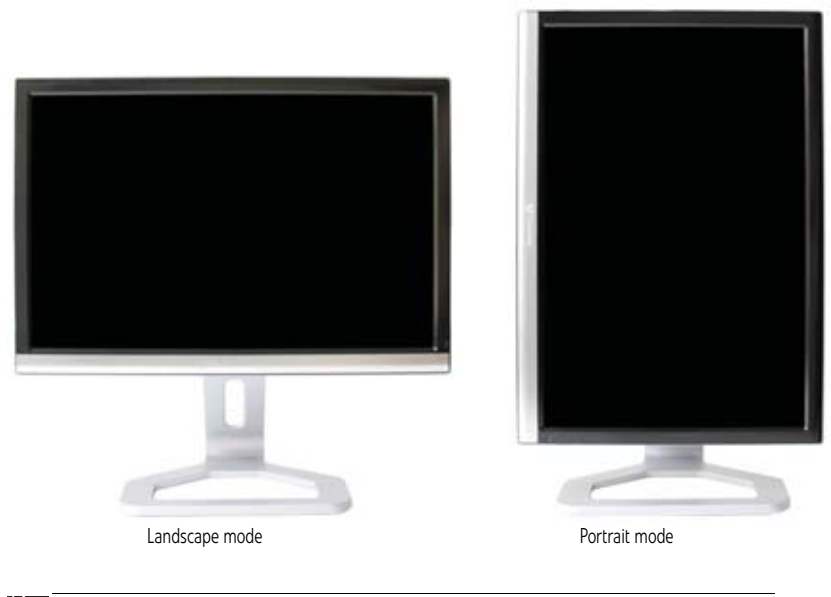

#### **Tip**

For the brightest viewing angle, adjust the screen so that you are viewing it from within a 160° angle of the screen. When the display is rotated to portrait mode, the side-to-side viewing angle may be reduced.

## <span id="page-11-2"></span>Ergonomic guidelines

The recommended screen positioning is based upon the following guidelines. These guidelines are based on available scientific literature and published standards.

### Screen height

The recommended screen height for displays (except in special circumstances, such as for bifocal use) is that the top of the display should be set at or slightly below (about 1 inch or 25 mm) your eye level while you are sitting in a comfortable working posture. This guideline places the center of the screen at an ideal 15° to 20° viewing angle for most desktop displays. If the display has multiple users, the screen height should be easily adjustable to accommodate each user's height and preference.

### Screen tilt

The screen should be tilted so your line of sight is perpendicular to the screen. This angle creates the most consistent viewing distance when scanning from the top of the screen to the bottom. You may need to adjust lighting to avoid screen glare when the screen is tilted upward.

### Screen distance from user

The screen should first be placed at arm's length from the user, then adjusted back and forth to suit individual preference.

## <span id="page-12-0"></span>Starting the monitor

### <span id="page-12-1"></span>Turning on the monitor

#### ▶ To start the monitor:

1 Touch the power button on the front of monitor. The power LED on the power button changes from purple (off) to blue (on), then turns amber/orange (standby) if no video source is detected.

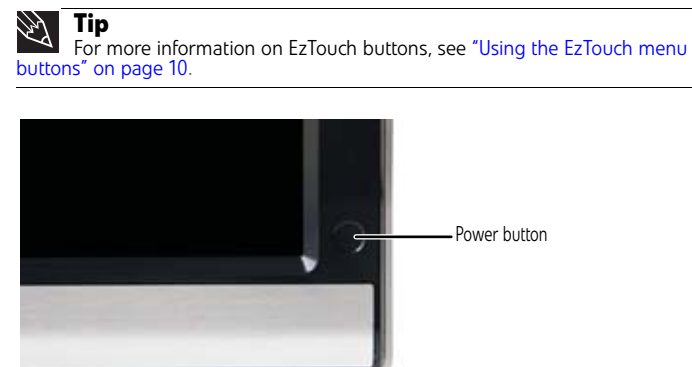

2 Turn on your computer. After your computer is running, the power LED on the monitor's power button should be blue, indicating that the monitor has detected a video source. Allow about 10 seconds for the display image to appear.

If you do not see an image after waiting 10 seconds, check the color of the power button light.

- No light—The monitor is not receiving power. Make sure that the monitor is plugged into an AC outlet.
- Purple—The monitor is turned off. Touch the power button to turn it on.
- Amber—The monitor is not detecting a video source. Check the video input connections and make sure that the computer is turned on and connected correctly to the monitor.
- Blue—The monitor is detecting a video source. Check the brightness setting.

For more troubleshooting information, see ["Troubleshooting" on page 19.](#page-22-0)

3 The first prompt you see is the language selection menu settings. You must select a default language for the OSD before you can proceed.

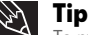

To modify the language you select at a future time, use the Advanced menu. If you cannot access the Advanced menu because you chose a language you cannot read, do the following: • Unplug the monitor from the power outlet for ten or more seconds. • Plug the monitor back into the power outlet. You will be prompted for the language selection menu settings again.

- 4 Adjust the tilt of the monitor for the best viewing angle.
- 5 **For VGA input only:** After you see the Windows desktop, touch the (**Menu**) button on the front of your monitor, then touch (**Auto**) to automatically adjust your display image to the ideal settings.
- **6** To mute the volume of the sounds accompanying button presses, touch the  $\equiv$  (**Menu**) button on the front of your monitor, touch (**Main Menu**), touch (**Advanced**), touch  $\Box$  (**Audio Feedback**), then touch the lower  $\equiv$  (**Adjust**) buttons until the volume bar is at the bottom of the scale.
- 7 Use the on-screen display (OSD) to adjust other monitor settings. For more information, see ["Adjusting monitor settings" on page 10](#page-13-0).
	-

## <span id="page-13-0"></span>Adjusting monitor settings

Use the monitor controls (located on the monitor itself) and computer controls (accessible through Windows) to adjust the display image. For more information about computer controls, see ["Changing Windows screen settings" on page 16.](#page-19-0)

## <span id="page-13-1"></span>Using the EzTouch menu buttons

This monitor features an on-screen display (OSD) and EzTouch menu buttons that let you adjust contrast, brightness, and other settings for the monitor. The monitor saves changes you make to the settings, even if you turn off the monitor. Your monitor has two levels of menus, and the functionality of the touch buttons depends on the menu that is currently open:

- The shortcut menu (the first menu that appears) lets you quickly change some of the most commonly accessed settings.
- The main menu lets you precisely adjust all levels of settings.

### <span id="page-13-2"></span>Using the shortcut menu

- ▶ To use the shortcut menu:
	- 1 Touch (**Menu**) on the front of your monitor. The rest of the button icons light up and the shortcut menu opens. (The menu's appearance and choices vary, depending on the currently active video input and whether the speaker bar is attached.)

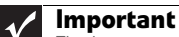

The buttons are very sensitive, and may be "pressed" by holding your finger just above its surface. To completely "release" a touch button, make sure that you lift your finger well away from the button. 2 To use an EzTouch menu button, lightly touch its icon. For adjusting a setting's values, you can press and hold touch buttons as you would conventional buttons.

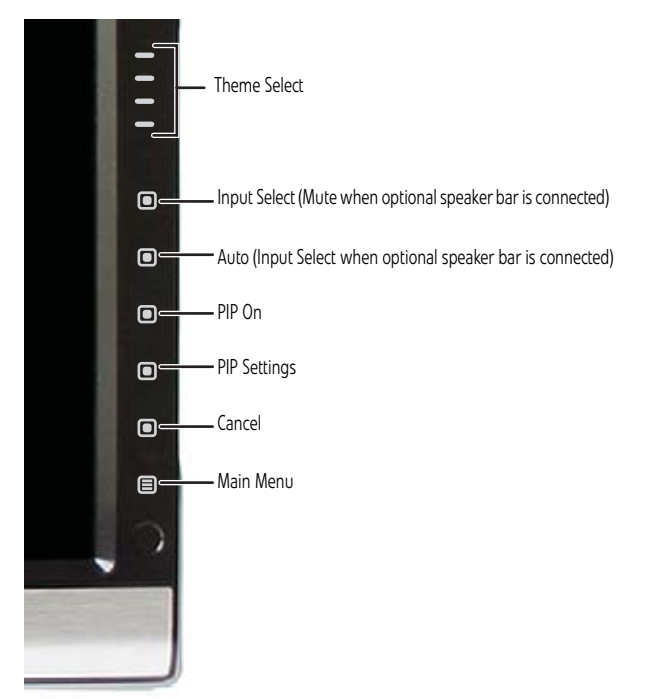

- Touch the (**Theme Select**) buttons to cycle through the preset video *themes* (brightness, contrast, and temperature configurations):
	- **User**
	- **Movie**
	- **Game**
	- **Picture**
	- **Web**
	- **Warm**
	- **Cool**
- Touch (**Input Select**) to cycle through the available video sources.

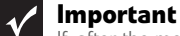

If, after the monitor is turned on, it does not find an active video input, the monitor enters into standby and the power LED turns orange. To manually switch inputs, touch (**Menu**), then select the input from the on-screen list.

- Touch (**Mute**) to mute the optional speaker bar. This option is only available when the optional speaker bar is connected.
- Touch (**Auto**) to automatically adjust your display image to the ideal settings. This option is only available when the video input is VGA.
- Touch (**PIP On**) to turn on Picture-in-Picture, and touch (**PIP Settings**) to adjust the PIP position, size, and other advanced PIP settings.
- Touch (**Cancel**) to exit the shortcut menu.
- Touch  $\equiv$  (Main Menu) to open the main menu.
- To turn off the button icons and close the menu, wait about ten seconds without pressing a button.

п

### <span id="page-15-0"></span>Using the main menu

- To use the main menu:
	- **1** Touch **(Menu**) on the front of your monitor. The rest of the button icons light up and the shortcut menu opens.

**Important**  $\checkmark$ 

The EzTouch menu buttons are very sensitive, and may be "pressed" by holding your finger just above its surface. To completely "release" a touch button, make sure that you lift your finger well away from the button.

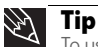

To use a button, lightly touch its icon. For adjusting a setting's values, you can press and hold touch buttons as you would conventional buttons.

2 Touch (**Main Menu**). The main menu opens.

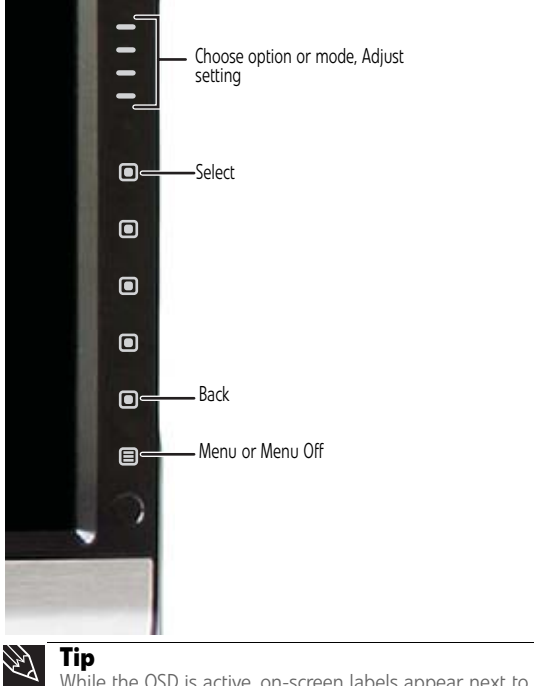

While the OSD is active, on-screen labels appear next to the buttons to help you identify them.

- **3** Touch the  $\equiv$  (**Choose Option**) buttons to highlight a setting, then touch **in** (Select) to open the selected menu or setting.
- 4 Touch the  $\equiv$  (**Adjust**) buttons to adjust the setting or change the option.
- 5 Touch (**Back**) to return to a previous menu.

п

**6** When you have finished making all adjustments, touch  $\equiv$  (Menu Off) to exit.

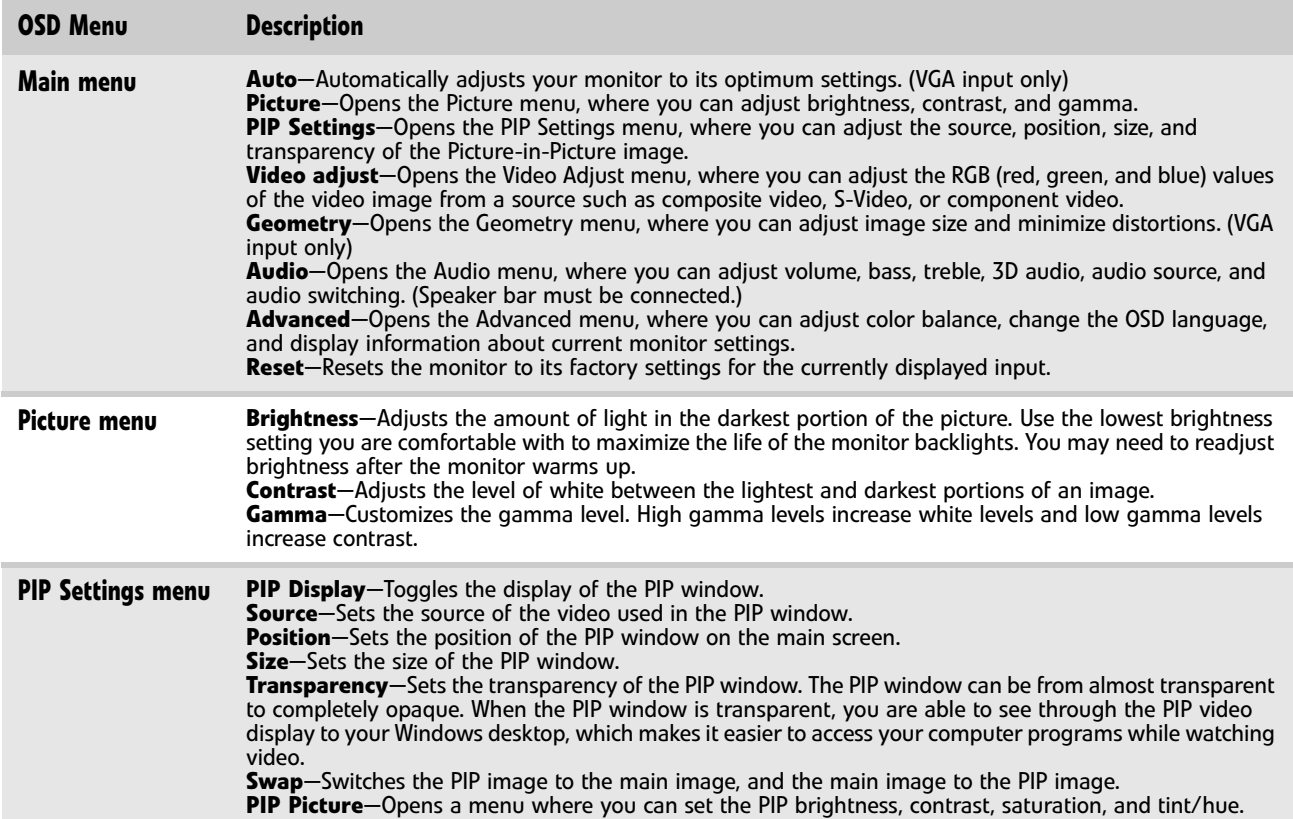

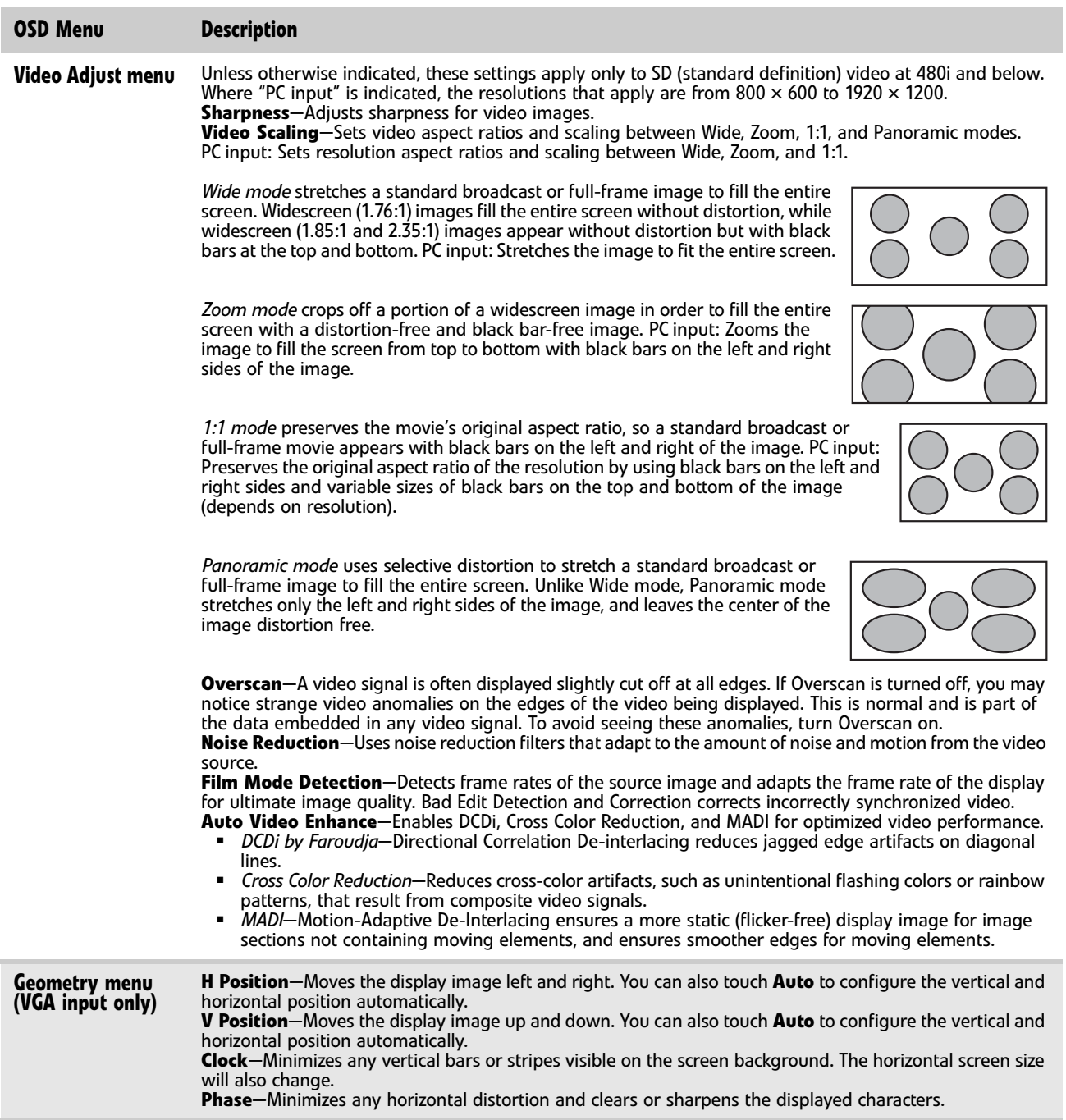

<span id="page-18-1"></span>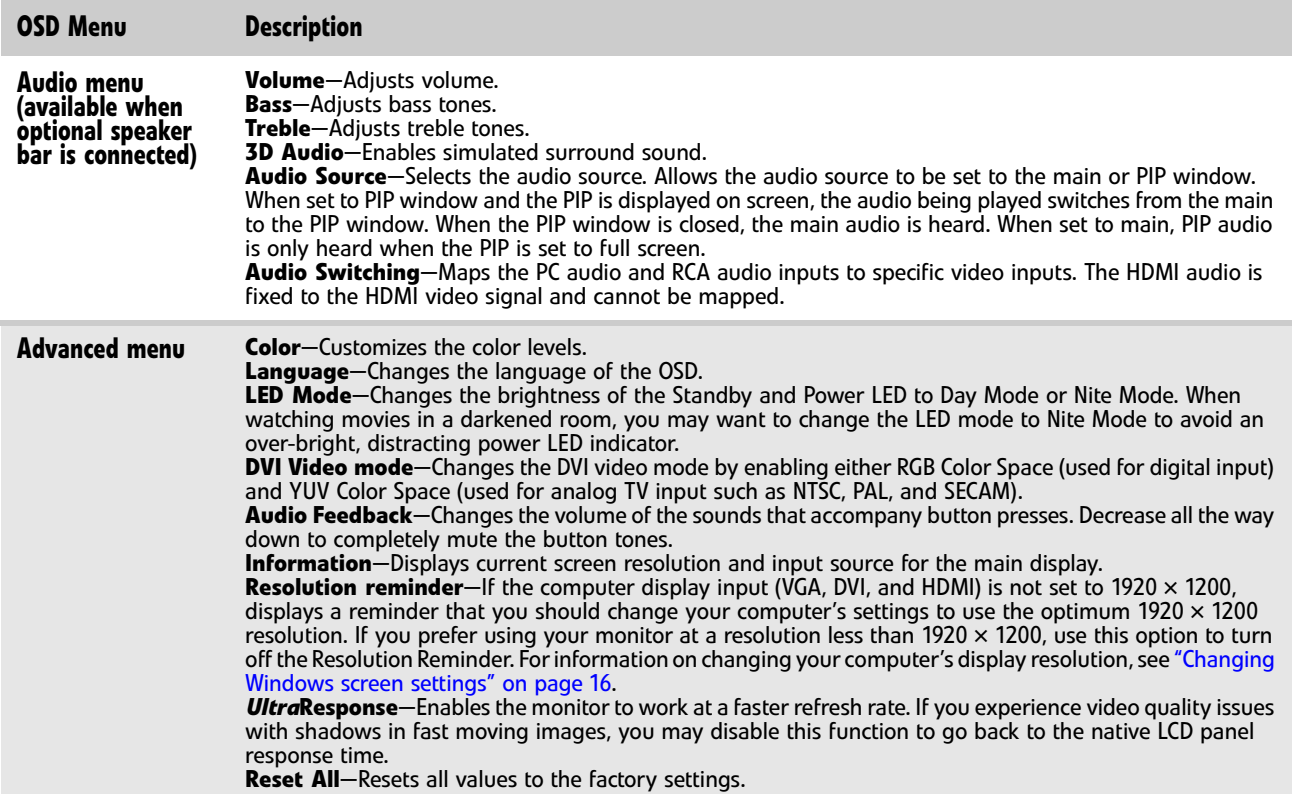

## <span id="page-18-0"></span>Using Picture-in-Picture (PIP)

Picture-in-Picture (PIP) is a convenient way to view video from multiple video sources at the same time. Refer to the following chart to determine which combinations of video sources can be used as a PIP display.

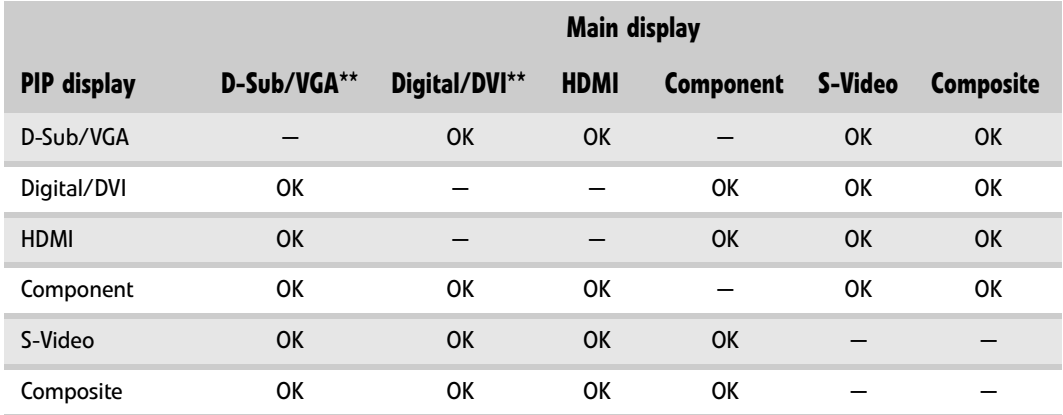

\* Only 480i component (Y Pb Pr) video can be used with VGA as a PIP. With this combination, the Swap feature is not available. To switch to full-screen component video when 480i content is used as a PIP, touch **Input** on the side of the monitor.

If a 480p source is input to the Y Pb Pr jacks and Y Pb Pr is a PIP display within a VGA main display, then the PIP image will be distorted. Change the output of your external Y Pb Pr device to 480i if PIP is required with VGA to eliminate the PIP distortion. For more information, see your Y Pb Pr device's user guide.

\*\* For some video resolutions, refresh rates, and video scaling modes, PIP may not be allowed. If you receive a message that PIP is not available, try the following:

- Adjust the refresh rate in Windows to 60 Hz. See Windows online Help for more information.
- Adjust the video scaling mode to Wide on the monitor.
- Change the resolution of the Windows desktop to match the monitor's full resolution of 1920 × 1200. For more information see ["Changing color depth and screen resolution" on page 16](#page-19-1).

## <span id="page-19-0"></span>Changing Windows screen settings

Adjusting the color depth and screen area are two of the most basic display settings you may need to change. You can also adjust settings such as the screen background and screen saver.

## <span id="page-19-1"></span>Changing color depth and screen resolution

Color depth and screen resolution are two of the most basic monitor settings you may need to change to suit your needs.

*Color depth* is the number of colors your computer uses to display images on your monitor. Most images look best displayed with the maximum number of colors available. If the color in your images seems "false" or "jumpy," especially after you have played a game or run a video-intensive program, check the color depth setting and return it to the highest color setting, if necessary. *Screen resolution* is the number of pixels (individual colored dots) your computer uses to display images on your monitor. The higher the resolution, the more information and screen components (such as icons and menu bars) can be displayed on the monitor.

### **Help**

For more information about adjusting the screen, click **Start**, then click **Help and Support**. Type **adjusting monitor settings** in the **Search Help** box, then press ENTER.

#### $\blacktriangleright$  To change the color depth or screen resolution in Windows Vista $^{\text{\tiny{(B)}}}$ :

- 1 Click (**Start**), **Control Panel**, then under **Appearance and Personalization**, click **Adjust Screen Resolution**. The *Display Settings* dialog box opens.
- 2 To change the color depth, click the **Colors** list, then click the color depth you want.
	- **Low**  $(8-bit) = 256$  **colors**
	- **Medium (16-bit)** = 65,500 colors
	- **Highest (32-bit)** = 16,700,000 colors
- 3 To change the screen resolution, drag the **Resolution** slider to the size you prefer.
- 4 Click **Apply**. If the new settings do not look right, click **No**. If the new settings make the screen illegible and you cannot click **No**, the settings return to their previous values after several seconds.
- 5 Click **OK**, then click **Yes** to save your changes.
- To change the color depth or screen resolution in Windows XP:
	- 1 Click **Start**, then click **Control Panel**. The *Control Panel* opens. If your Control Panel is in Category View, click **Appearance and Themes.**
	- 2 Click **Display**. The *Display Properties* dialog box opens.
	- 3 Click the **Settings** tab.
	- 4 To change the color depth, click the arrow button to open the **Color quality** list, then click the color depth you want.
		- **Low (8-bit)**  $= 256$  colors
		- **Medium (16-bit)** = 65,500 colors
		- **Highest (32-bit)** = 16,700,000 colors
	- 5 To change the screen resolution, drag the **Screen resolution** slider to the size you prefer.
	- 6 Click **Apply**. If the new settings do not look right, click **No**. If the new settings make the screen illegible and you cannot click **No**, the settings return to their previous values after several seconds.
	- 7 Click **OK**.
		-

## <span id="page-20-0"></span>EzTune software

When installed onto your computer, EzTune™ software lets you control many of the monitor settings from your computer. With EzTune, you can:

- Change the orientation of the image (landscape to portrait) by just rotating the screen (requires the optional height-adjustable stand available in the U.S. at www.gateway.com)
- Change brightness, contrast, and color balance
- Change screen geometry
- Set the display position and resolution

For more information, see the program's CD or the installed program's online help.

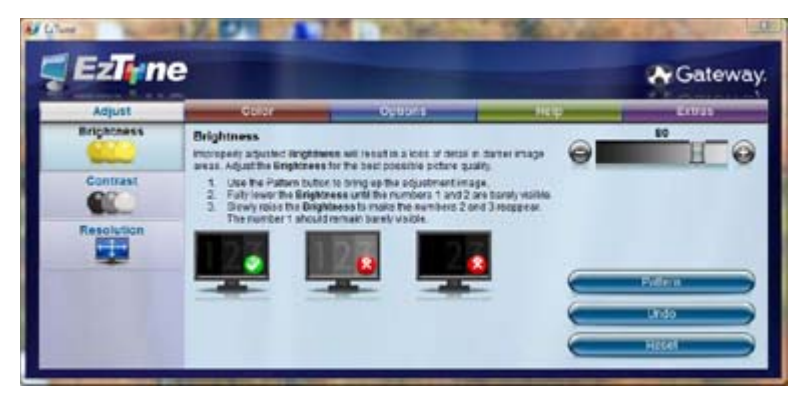

<span id="page-20-1"></span>Using landscape and portrait modes

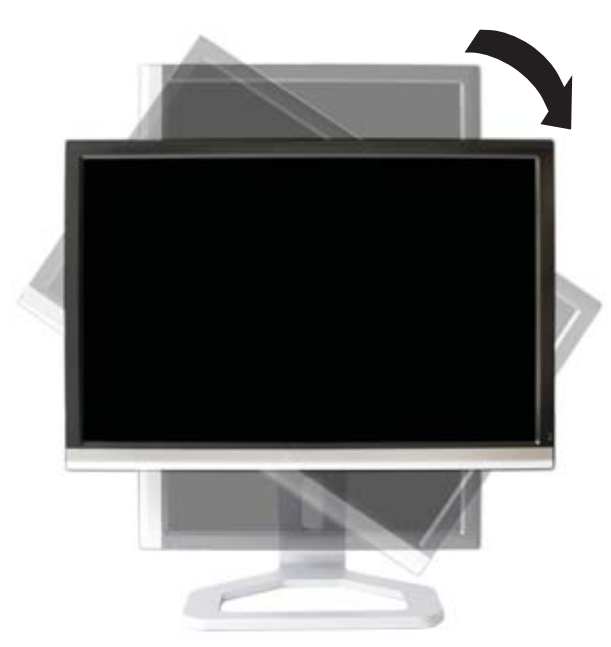

EzTune automatically switches the display to the appropriate mode (landscape or portrait) when you rotate the screen. This feature works only with a Windows compatible computer running EzTune and using VGA, DVI, or HDMI input (the OSD itself does not rotate into portrait mode). While using portrait mode:

- Full-screen video may display incorrectly or be slow.
- Video games or other full-screen applications may not be fully compatible.
- Some programs are not able to recognize and adapt to your monitor's portrait mode. If you experience problems with a program while using portrait mode, switch to landscape mode and restart the program.

## <span id="page-21-0"></span>Using the speaker bar

#### **Important**

If you connect the speaker bar to the monitor while the monitor is turned on, the speaker bar will not initialize and will not work correctly. If this happens, turn the monitor off, then back on to enable the speaker bar.

- ▶ To turn on the speaker bar:
	- The speaker bar is always on. If you connected the speaker bar by following the instructions in ["Setting up the optional speaker bar" on page 5,](#page-8-0) the speaker bar receives power constantly from the monitor's speaker bar power connector.
- ▶ To use headphones:
	- Plug headphones into either of the speaker bar's headphone jacks. The speaker bar's volume is muted, and sound is played through the connected headphones. You can connect headphones to both headphone jacks, and sound plays out of both sets of headphones.

## <span id="page-21-1"></span>Power management

### <span id="page-21-2"></span>Energy declaration

When connected to a computer that supports the VESA Display Power Management Signaling (DPMS) Protocol, the monitor can conserve significant energy by reducing power consumption during periods of non-use. When your computer goes into the energy saving mode, the monitor will then enter the Active Off mode (sleep). In the Active Off mode the Power LED will still show orange.

Use these conventions and the power can be reduced to the following levels:

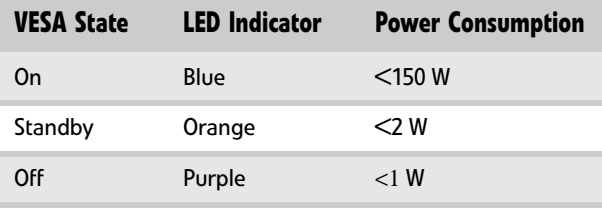

To "wake" the monitor when it is in Standby/Active Off mode, move the mouse or press any keyboard key. You can change the monitor's power management settings using the Windows Control Panel. For more information, see your computer's User Guide.

## <span id="page-21-3"></span>Maintaining

To keep the monitor in optimal working order:

- Do not block the ventilation holes.
- Do not expose the monitor to rain or use near water.
- Keep the monitor away from radiators or heat vents.
- Keep the monitor out of direct sunlight.

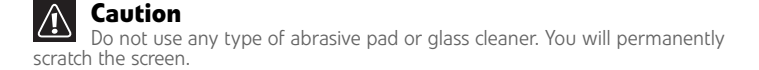

• To clean the monitor, use a soft cloth slightly moistened with water only. Wipe the cabinet, screen, and controls.

## <span id="page-22-0"></span>Troubleshooting

- If you have problems with the monitor, the information in this chapter may help you solve them without needing to call Customer Care.
- Make sure that the monitor has warmed up for about 30 minutes before making any judgments about the picture quality.

## <span id="page-22-1"></span>Troubleshooting symptoms

<span id="page-22-2"></span>No power

Make sure that the power cord is connected correctly to both the back of the monitor and the wall outlet. For more information about connecting the power cord, see ["Connecting the](#page-5-0)  [monitor" on page 2](#page-5-0).

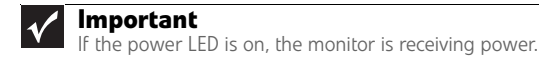

## <span id="page-22-3"></span>No picture

- **Touch**  $\equiv$  **(Menu)**, then  $\equiv$  (Input Select) to make sure that you have selected the correct video source.
- Make sure that the power cord is connected correctly to both the back of the monitor and the wall outlet. For more information about connecting the power cord, see ["Connecting the](#page-5-0)  [monitor" on page 2](#page-5-0).
- Make sure that the video cable is connected securely to the back of the monitor and computer. For more information about connecting the video cable, see ["Connecting the](#page-5-0)  [monitor" on page 2](#page-5-0).
- Make sure that the monitor is turned on.
- Reset the monitor to the factory settings. For more information, see ["Advanced menu" on](#page-18-1)  [page 15](#page-18-1).
- If the power LED is orange, it means that the monitor is not detecting a video source or input detection is disabled. Complete the following steps:
	- Move the mouse or press any key on the keyboard to bring the monitor out of sleep mode.
	- Touch (**Menu**), then touch (**Input Select**) to choose another input.
	- Make sure that your computer is turned on.
	- Restart your computer with the monitor turned on.
	- Make sure that the video cable is not damaged.
	- Check the end of the video cable for any pins that might be bent or pushed in.
	- Reset the OSD. For more information, see ["Advanced menu" on page 15](#page-18-1).
- Turn off the monitor and unplug the video cable from the back of your computer. Turn the monitor back on and wait for ten seconds. If the monitor is functioning correctly, a "No Signal" message appears. For more information about connecting the video cable, see ["Connecting the monitor" on page 2.](#page-5-0)

#### You have the monitor connected to your notebook's VGA port but see no image on the screen.

- If your notebook supports dual displays, you can use both your notebook's display and this monitor in extended desktop multi-monitor mode. See Windows Help to learn how to enable multiple monitors.
- You can also use this monitor as your primary monitor and not use the notebook's screen. Notebook computers typically have an **FN** key combination that lets you toggle between your notebook's display and an externally attached display. On Gateway notebooks, this key combination is **FN+F4**. The **F4** key is located along the top row of keys. See your notebook user guide for more information.

### <span id="page-23-0"></span>Display colors are wrong

- Touch (**Menu**), (**Main Menu**), then (**Auto**) to automatically adjust the display image to the ideal settings. (VGA input only.)
- Restart your computer with the monitor turned on.
- Make sure that the video cable is connected securely to the back of the monitor and your computer. For more information about connecting the video cable, see ["Connecting the](#page-5-0)  [monitor" on page 2](#page-5-0).
- Make sure that the video cable is not damaged.
- Check the end of the video cable for any pins that might be bent or pushed in.

## <span id="page-23-1"></span>Picture has shadows or "ghosts"

- Touch (**Menu**), (**Main Menu**), then (**Auto**) to automatically adjust the display image to the ideal settings. (VGA input only.)
- Remove any extension cables or switchboxes.
- Make sure that the video cable is connected securely to the back of the monitor and your computer. For more information about connecting the video cable, see ["Connecting the](#page-5-0)  [monitor" on page 2](#page-5-0).
- Make sure that the video cable is not damaged.
- Check the end of the video cable for any pins that might be bent or pushed in.
- Make sure that your monitor connection is using the VGA cable that came with your monitor.

### <span id="page-23-2"></span>Color is not uniform

- **Touch**  $\equiv$  **(Menu),**  $\equiv$  **(Main Menu), then**  $\equiv$  **(Auto) to automatically adjust the display** image to the ideal settings. (VGA input only.)
- Make sure that the monitor warms up for at least 30 minutes before making a final judgment about color uniformity or brightness.

## <span id="page-23-3"></span>Image is not sized or centered correctly

- Touch (**Menu**), (**Main Menu**), then (**Auto**) to automatically adjust the display image to the ideal settings. (VGA input only.)
- Use the position controls to adjust the image. For instructions on how to adjust the display image position, see ["Adjusting monitor settings" on page 10](#page-13-0).

### <span id="page-23-4"></span>The monitor has pixels that are always dark or too bright

• This condition is normal and inherent in the TFT technology used in active-matrix LCD screens. Gateway's inspection standards keep these to a minimum. If you feel these pixels are unacceptably numerous or dense on your display, contact Gateway Customer Care to identify whether a repair or replacement is justified based on the number of pixels affected.

## <span id="page-24-0"></span>Speaker bar does not work

#### I installed the speaker bar, but no sound is coming out of the speakers.

- Make sure that the speaker bar power cord is plugged into the power connector on the back of your monitor, and that the monitor is plugged into an AC power outlet.
- Make sure that the speaker bar's headphone plug (green) is plugged into the headphone jack on your computer.
- If you are using HDMI audio, you must set your device to output audio in PCM mode. See the user guide that came with your device for more information.
- If you just finished installing and connecting the speaker bar, restart your monitor so that it can recognize the new speaker bar.
- Make sure that the volume is turned up.
- Make sure that headphones are not plugged into the headphone jacks on the sides of the speaker bar. When headphones are connected, no sound comes out of the speaker bar's speakers.
- Your headphone/speaker jack may have been muted using Windows sound controls. To check your headphone/speaker mute settings, click the speaker icon in the Windows taskbar, or click (**Start**), **Control Panel**, **Sounds and Audio Devices**, the **Volume** tab, then click **Advanced**. For optimum volume control using the speaker bar, we recommend that you set the Windows volume mid-way between the lowest and highest setting.
- Make sure that the audio input and video input match. Touch (**Menu**), (**Audio**), then (**Audio Switching**) to match the inputs.

#### I want to plug in my headphones, but there is a headphone jack on both sides of the speaker bar. Which should I use?

You can use either jack or both jacks at the same time. When headphones are connected, no sound comes out of the speaker bar's speakers.

#### I do not get sound from my headphones.

- Make sure that your speaker bar is connected to an audio source by unplugging your headphones and adjusting the speaker bar volume.
- After you make sure that your speaker bar can play sounds, make sure that your headphones are plugged into one of the headphone jacks on the sides of the speaker bar, and not into the microphone jack.

#### The sound coming from the speakers sounds distorted.

- Turn down the volume until the distortion disappears.
- Check the audio output volume of the sound device the speaker bar is connected to. If the audio device's output volume is set too high, the speaker bar's sound may always be distorted. To adjust the audio device's output volume, see the device's user guide. To adjust the volume in Windows, click the speaker icon in the Windows taskbar, or click (**Start**), **Control Panel**, **Sounds and Audio Devices**, the **Volume** tab, then click **Advanced**. For optimum volume control using the speaker bar, we recommend that you set the Windows volume mid-way between the lowest and highest setting.

#### I plugged my microphone into the speaker bar's microphone jack, but my computer cannot record any sound.

- Make sure that the speaker bar's microphone plug (pink) is connected to the microphone jack on your computer.
- Your microphone jack may have been muted using Windows sound controls. To check your microphone's mute settings, click the speaker icon in the Windows taskbar, or click (**Start**), **Control Panel**, **Sounds and Audio Devices**, the **Volume** tab, then click **Advanced**.

## <span id="page-25-0"></span>FAQs

This section contains answers to frequently asked questions.

<span id="page-25-1"></span>General

#### What is DCDi® by Faroudja?

DCDi® by Faroudja is a video mode algorithm that stands for Directional Correlation De-Interlacing. It was initially designed for fast-action video-based material. Its general purpose is to reduce jagged edges along diagonal lines caused by interpolation. Utilizing this algorithm, DCDi does not simply weave together two fields of video that match. DCDi creates new information through interpolation which "smooths" the diagonal edges. DCDi constantly monitors edge transitions and fills in any of the gaps that need smoothing.

#### I have the monitor connected to my notebook's VGA port and I see no image on the screen. You have two options:

- If your notebook supports dual displays, you can use both your notebook's display and this monitor in extended desktop multi-monitor mode. See Windows Help to learn how to enable multiple monitors.
- You can also use this monitor as your primary monitor and not use the notebook's screen. Notebook computers typically have an FN key combination that lets you toggle between your notebook's display and an externally attached display. On Gateway notebooks, this key combination is **FN+F4**. The **F4** key is located along the top row of keys. See your notebook user guide for more information.

<span id="page-25-2"></span>How To

### Setup

#### Why does the image looks stretched or fuzzy when I connect the monitor to my computer?

• You must adjust the operating system's display settings to match the monitor's optimal (*native*) 1920 × 1200 setting. For information on adjusting settings in Windows XP, see ["Changing color depth and screen resolution" on page 16](#page-19-1).

#### I do not see 1920  $\times$  1200 available in the Windows display control panel.

- Make sure that your video card can display at  $1920 \times 1200$  resolution.
- This may be caused by older video drivers on your computer. See the Gateway support Web site (support.gateway.com) for updated video drivers for your computer. You can also go directly to your video card's support Web site for the most up-to-date video drivers. The Web sites for the major video card manufacturers are:

ATI®: http://www.ati.com Intel®: http://www.intel.com Nvidia®: http://www.nvidia.com

#### When I connect the monitor's USB hub to my computer, I see an error message saying that my USB hub may not be running at full speed.

• This can happen if you connected the monitor's high-speed USB 2.0 hub to a low-speed USB 1.1 hub or a USB 1.1 port on your computer. To use the monitor's high-speed USB 2.0 capabilities, you must connect the monitor to a USB 2.0 port on your computer.

#### When I run my games, I do not see support for widescreen displays. What can I do?

• Newer games are adding support for widescreen displays as the widescreen format becomes more popular. Check the game's Web site for updates. You can also consult the following Web site for specific settings and options to configure older games to support widescreen: http://www.widescreengamingforum.com.

Some adjustments may require you to make changes to the Windows System Registry. We recommend making a complete system backup before changing the System Registry.

## <span id="page-26-0"></span>**Technical**

#### Why do I see "noise" or "trash" on the screen?

• When your display's digital capabilities exceed a digital broadcast signal, the signal is increased (*up-converted*) to match the display capabilities. Up-converting can cause "noise" or "trash." The signal on DVI-D is HDCP encoded. Stop and restart the source to allow renegotiation.

#### What is HDCP and how do I troubleshoot it?

• High-bandwidth Digital Content Protection (HDCP) is a specification developed by the Intel® Corporation to protect digital entertainment content that uses a digital visual interface (DVI).

HDCP encrypts the transmission of digital content (signal) between the video source (computer, DVD player, or set-top box) and the digital display (monitor, digital television/DTV, or projector). HDCP is not designed to prevent copying or recording of digital content, but only to protect the integrity of the content as transmitted.

#### How does HDCP work?

• Implementation of HDCP requires a license obtainable from the Digital Content Protection, LLC, which then issues a set of unique secret device keys to all authorized devices. During authentication, the receiving device only accepts content after it acknowledges the keys. To further prevent stealing of the data or line tapping, the transmitter and receiver generate a shared secret value that is constantly checked throughout the transmission. After authentication is established, the transmitter encrypts the data and sends it to the receiver for decryption.

#### What happens if I lose signal to the display while watching a movie on a HDCP-equipped component?

• The component must be restarted to establish renegotiation.

For example, while watching a movie on a HDCP-enabled DVD player, you change the receiving device (DTV, monitor, or projector) input to watch broadcast TV, then change the input back to watch the DVD movie. However, you are unable to watch the movie. This is because when the input was changed, the receiver lost the HDCP signal. Restart the HDCP-enabled DVD player to allow renegotiation.

#### What is the cause if a movie starts and then slowly fades to static?

The receiving device is not HDCP compatible or it is not negotiating correctly. Restart the video source and re-plug all video cables from the source to the TV.

#### How do I know if a component is HDCP compliant?

• If the video source device does not have a DVI or HDMI connection, it is not HDCP compliant.

## <span id="page-26-1"></span>Video/Display

#### When I display video from composite, or component, why does the video look overly compressed?

• See your video device user manual to adjust the video or TV format output to 16:9. Setting this option to 4:3 results in compressed video. This is done differently on all brands of video devices, so it is important that you read your video device user guide or the help tools within your video device's software.

#### I see black bars on left and right of the video. Can I stretch the video to fit more of the screen?

• Touch  $\equiv$  (Menu),  $\equiv$  (Video Adjust), then  $\equiv$  (Video Scaling) to fill more of the screen. Choose **Wide**, **Zoom**, or **Panoramic** modes.

Why when I try to use Picture in Picture (PIP) component video at 480p, 720p, or 1080i, either no video is displayed or I see corrupted video?

• This is a normal operation of the monitor. If you want to view component video in PIP, adjust the video output of your external device to 480i.

#### Can I connect my game console to this monitor?

• Yes. Using optional video cables you can connect your game console directly to the monitor. If your game console supports HDMI or Component (YPbPr), this results in the best picture quality.

## <span id="page-27-0"></span>Specifications

Specifications are subject to change without notice or obligation. Many products for Gateway and its subsidiaries are custom engineered by our suppliers to Gateway specifications and may vary from similarly marketed products.

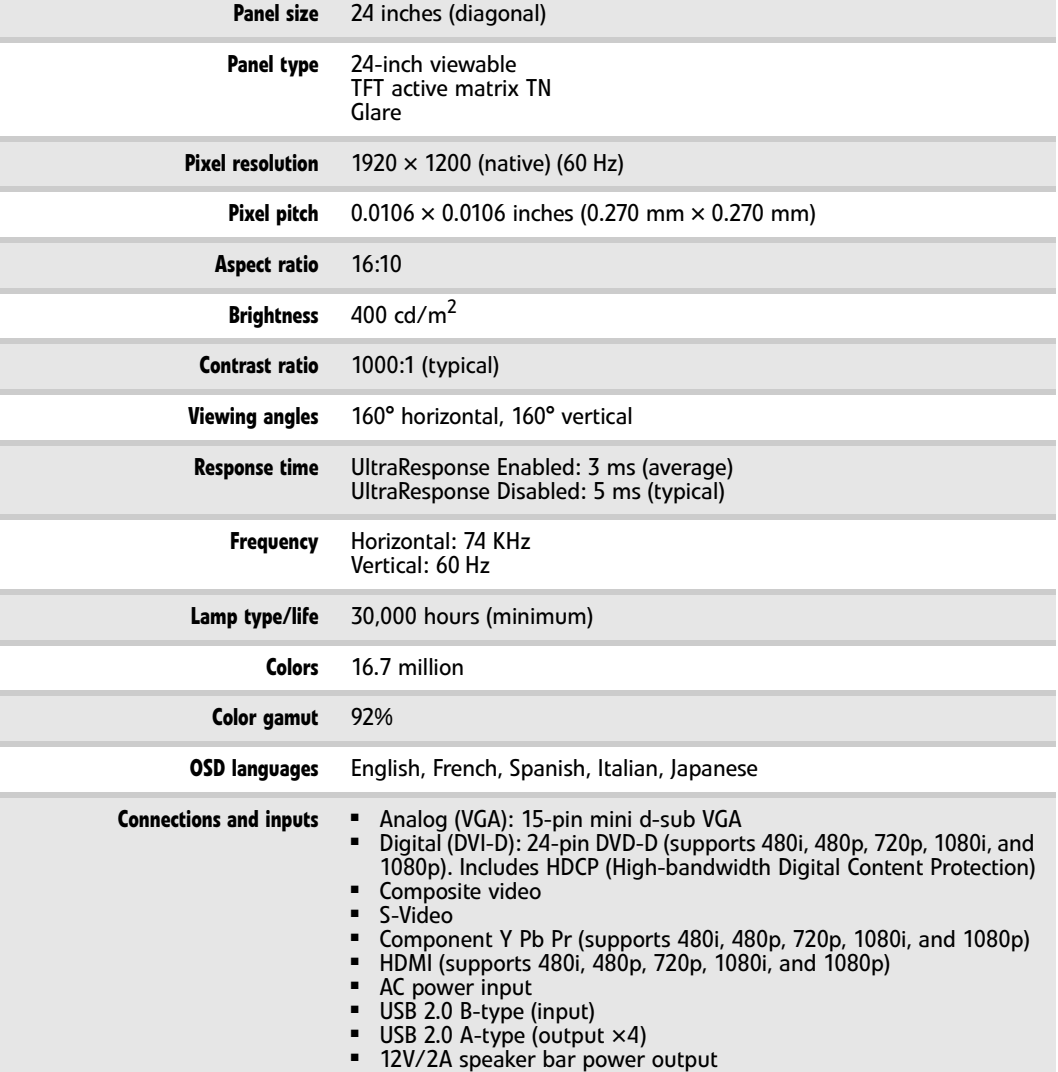

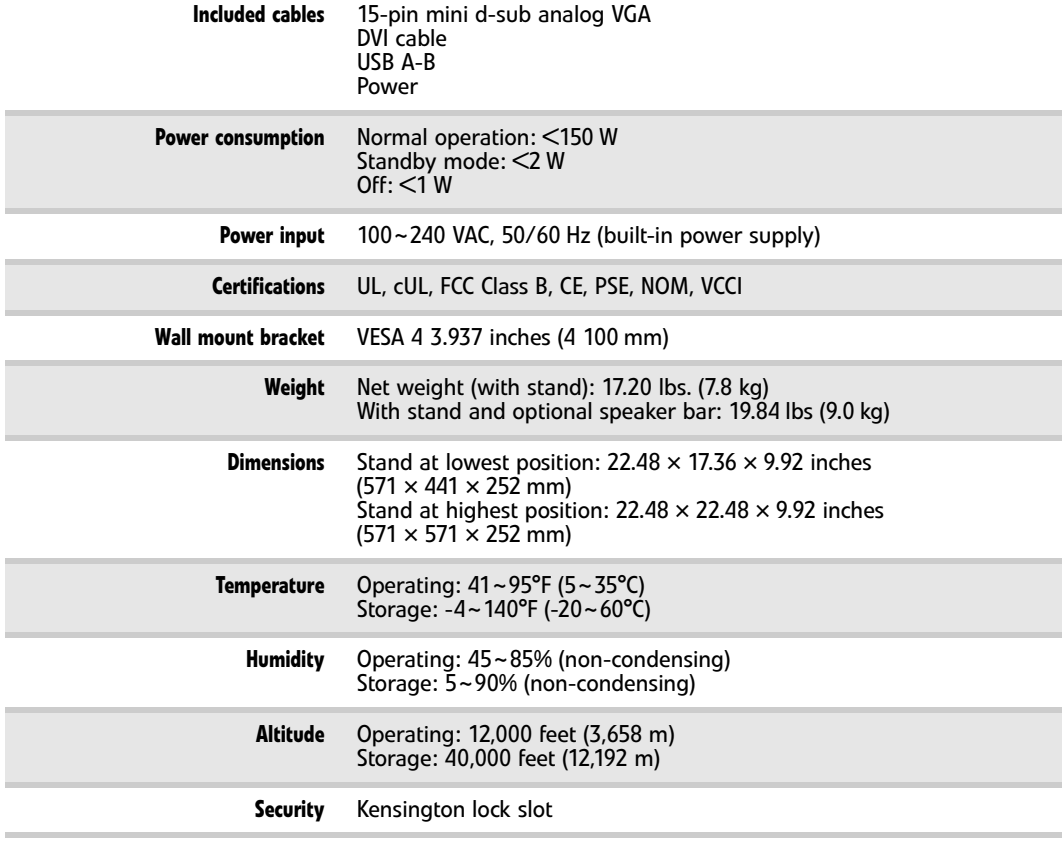

## <span id="page-29-0"></span>Video modes

Your monitor supports several video modes. If you do not use the best mode for the monitor, the display image may look slightly "fuzzy."

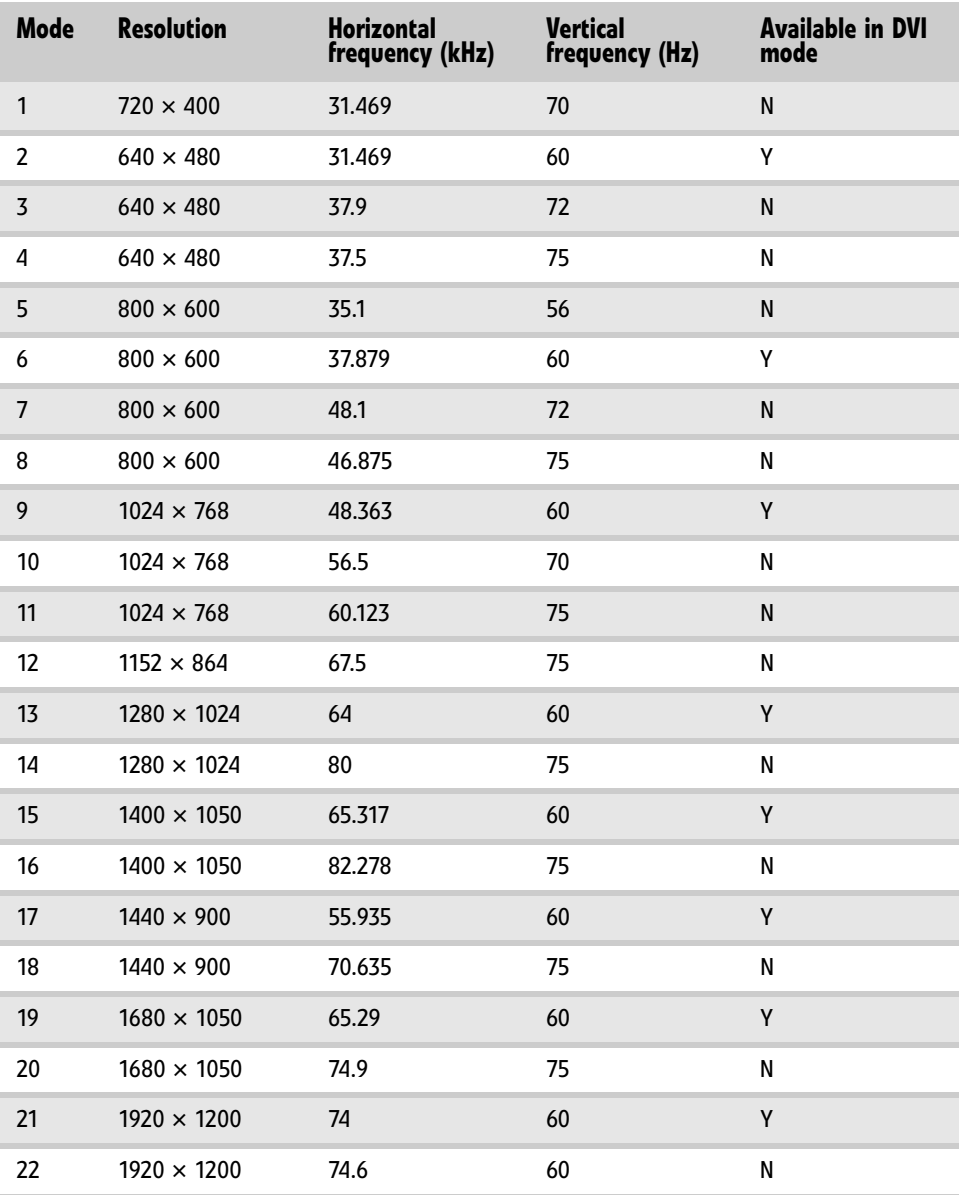

## <span id="page-30-0"></span>Safety, Regulatory, and Legal Notices

- *•* [Important safety information](#page-31-0)
- *•* [Environmental information](#page-32-0)
- *•* [Regulatory compliance statements](#page-33-0)
- *•* [Notices](#page-34-0)

## <span id="page-31-0"></span>Important safety information

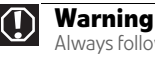

Always follow these instructions to help guard against personal injury and damage to your Gateway product.

#### **Warning**  $\mathbf U$

Do not use Gateway products in areas classified as hazardous locations. Such areas include patient care areas of medical and dental facilities, oxygen-laden environments, or industrial facilities.

Your Gateway product is designed and tested to meet the latest standards for safety of information technology equipment. However, to ensure safe use of this product, it is important that the safety instructions marked on the product and in the documentation are followed.

### Setting up your system

- Read and follow all instructions marked on the product and in the documentation before you operate your system. Retain all safety and operating instructions for future use.
- Do not use this product near water or a heat source such as a radiator.
- Set up the system on a stable work surface.
- The product should only be operated from the type of power source indicated on the rating label.
- If your product has a voltage selector switch, make sure that the switch is in the proper position for your area. The voltage selector switch is set at the factory to the correct voltage.
- Openings in the monitor case are provided for ventilation. Do not block or cover these openings. Make sure you provide adequate space, at least 6 inches (15 cm), around the system for ventilation when you set up your work area. Never insert objects of any kind into the monitor ventilation openings.
- Some products are equipped with a three-wire power cord to make sure that the product is properly grounded when in use. The plug on this cord will only fit into a grounding-type outlet. This is a safety feature. If you are unable to insert the plug into an outlet, contact an electrician to install the appropriate outlet.
- If you use an extension cord with this system, make sure that the total ampere rating on the products plugged into the extension cord does not exceed the extension cord ampere rating.

### Care during use

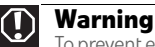

To prevent electric shock, never remove the cover. No user serviceable parts inside. Refer servicing to qualified service personnel.

- Do not walk on the power cord or allow anything to rest on it.
- Do not spill anything on the system. The best way to avoid spills is to avoid eating and drinking near your system.
- Do not expose the monitor to rain or use near water. If the monitor does get exposed to moisture, unplug it and allow it to dry for 24 hours. Call Gateway Customer Care for advice on whether the monitor is safe to turn back on.
- When the monitor is turned off, a small amount of electrical current still flows through the monitor. To avoid electrical shock, always unplug all power cables and modem cables from the wall outlets before cleaning the system.
- Unplug the system from the wall outlet and refer servicing to qualified personnel if:
	- The power cord or plug is damaged.
	- Liquid has been spilled into the system.
	- The system does not operate properly when the operating instructions are followed.
	- The system was dropped or the cabinet is damaged.
	- The system performance changes.

### Replacement parts and accessories

Use only replacement parts and accessories recommended by Gateway.

## <span id="page-32-0"></span>Environmental information

## Recycling

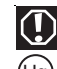

#### **Mercury Warning**

Lamp(s) inside this product contain mercury and must be recycled or disposed of according to local, state, or federal laws. Hg

The product you have purchased contains extracted natural resources that have been used in the manufacturing process. This product may contain substances known to be hazardous to the environment or to human health.

To prevent releases of harmful substances into the environment and to maximize the use of our natural resources, Gateway provides the following information on how you can responsibly recycle or reuse most of the materials in your "end of life" product.

Waste Electrical and Electronic Equipment (commonly known as WEEE) should never be disposed of in the municipal waste<br>stream (residential garbage collection). The "Crossed-Out Waste Bin" label affixed to this product is yo dispose of your "end of life" product properly.

Substances such as glass, plastics, and certain chemical compounds are highly recoverable, recyclable, and reusable. You can do your part for the environment by following these simple steps:

- When your electrical or electronic equipment is no longer useful to you, "take it back" to your local or regional waste collection administration for recycling.
- In some cases, your "end of life" product may be "traded in" for credit towards the purchase of new Gateway equipment. Call Gateway to see if this program is available in your area.
- If you need further assistance in recycling, reusing, or trading in your "end of life" product, you may contact us at the Customer Care number listed in your product's user guide and we will be glad to help you with your effort.

Finally, we suggest that you practice other environmentally friendly actions by understanding and using the energy-saving features of this product (where applicable), recycling the inner and outer packaging (including shipping containers) this product was delivered in, and by disposing of or recycling used batteries properly.

With your help, we can reduce the amount of natural resources needed to produce electrical and electronic equipment, minimize the use of landfills for the disposal of "end of life" products, and generally improve our quality of life by ensuring that potentially hazardous substances are not released into the environment and are disposed of properly.

For additional recycling information specific to your area, please go to www.gateway.com/recycle.

## EPA ENERGY STAR<sup>®</sup>

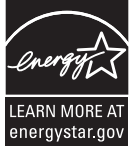

As an ENERGY STAR Partner, Gateway has determined that this product meets or exceeds the ENERGY STAR 4.0 performance guidelines for computer energy efficiency and power management.

ENERGY STAR Power Management (standard in the Windows operating system) places inactive components (CPU, hard drives, and other components except memory) into a low-power Sleep mode. Sleep mode uses less energy to run your computer, saves on your energy costs, and helps protect the environment by reducing greenhouse gas emissions.

Your computer was shipped with Sleep mode enabled. While your computer is in Sleep mode, the power indicator flashes. To use your computer after it has entered Sleep mode, move the mouse, press a key on the keyboard, or press the power button to "wake" it up.

For more information about the power management features of your Gateway desktop computer, see "Changing power-saving settings" in the online *User Guide*.

For more information about the power management features of your Gateway notebook, see "Managing Power" in the online *Reference Guide*.

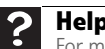

For more information about Sleep mode in Windows Vista, click **Start**, then click **Help and Support**. Type **sleep** in the **Search Help** box, then press ENTER.

## <span id="page-33-0"></span>Regulatory compliance statements

## United States of America

## Federal Communications Commission (FCC) Unintentional emitter per FCC Part 15

This device has been tested and found to comply with the limits for a Class B digital device, pursuant to Part 15 of the FCC rules. These limits are designed to provide reasonable protection against harmful interference in a residential installation. This equipment generates, uses, and can radiate radio frequency energy and, if not installed and used in accordance with the instructions, may cause harmful interference to radio or television reception. However, there is no guarantee that interference will not occur in a particular installation. If this equipment does cause interference to radio and television reception, which can be determined by turning the equipment off and on, the user is encouraged to try to correct the interference by one or more of the following measures:

- Reorient or relocate the receiving antenna
- Increase the separation between the equipment and receiver
- Connect the equipment to an outlet on a different circuit from that to which the receiver is connected
- Consult the dealer or an experienced radio/TV technician for help.

Compliance Accessories: The accessories associated with this equipment are: shielded video cable. These accessories are required to be used in order to ensure compliance with FCC rules.

## FCC declaration of conformity

Responsible party:

Gateway, Inc. 7565 Irvine Center Drive Irvine, CA 92618 USA

This device complies with Part 15 of the FCC Rules. Operation of this device is subject to the following two conditions: (1) this device may not cause harmful interference, and (2) this device must accept any interference received, including interference that may cause undesired operation.

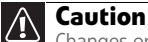

Changes or modifications not expressly approved by Gateway could void the FCC compliance and negate your authority to operate the product.

### California Proposition 65 warning

This product contains chemicals known to the State of California to cause cancer, birth defects, and/or other  $\mathbf U$ reproductive harm. For additional information regarding this product warning, go to www.gateway.com/prop65.

## Canada

## Industry Canada (IC) Unintentional emitter per ICES-003

This digital apparatus does not exceed the Class B limits for radio noise emissions from digital apparatus as set out in the radio interference regulations of Industry Canada.

Le présent appareil numérique n'émet pas de bruits radioélectriques dépassant les limites applicables aux appareils numériques de Classe B prescrites dans le règlement sur le brouillage radioélectrique édicté par Industrie Canada.

## <span id="page-34-0"></span>**Notices**

© 2007 Gateway, Inc. All rights reserved.

Gateway, Inc. 7565 Irvine Center Drive Irvine, CA 92618 USA All Rights Reserved

This publication is protected by copyright and all rights are reserved. No part of it may be reproduced or transmitted by any means or in any form, without prior consent in writing from Gateway.

The information in this manual has been carefully checked and is believed to be accurate. However, changes are made periodically. These changes are incorporated in newer publication editions. Gateway may improve and/or change products described in this publication at any time. Due to continuing system improvements, Gateway is not responsible for inaccurate information which may appear in this manual. For the latest product updates, consult the Gateway Web site at www.gateway.com. In no event will Gateway be liable for direct, indirect, special, exemplary, incidental, or consequential damages resulting from any defect or omission in this manual, even if advised of the possibility of such damages.

In the interest of continued product development, Gateway reserves the right to make improvements in this manual and the products it describes at any time, without notices or obligation.

#### Trademark acknowledgments

Gateway and eMachines are trademarks or registered trademarks of Gateway, Inc. in the United States and other countries. All other brands and product names are trademarks or registered trademarks of their respective companies.

Safety, Regulatory, and Legal Notices
# **Sommaire** Français **Sommaire**

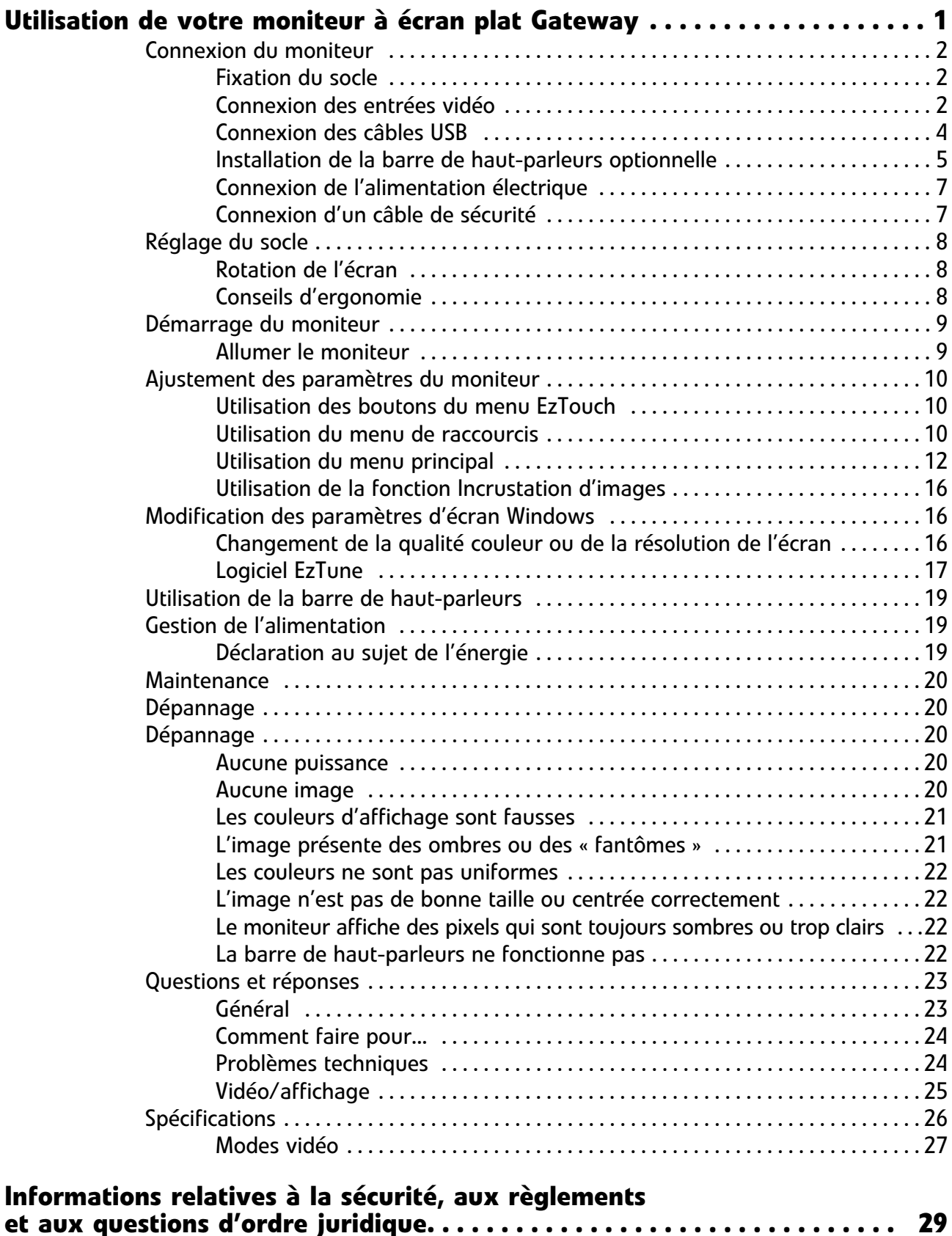

Sommaire

## <span id="page-38-0"></span>Utilisation de votre moniteur à écran plat Gateway

- *•* [Connexion du moniteur](#page-39-0)
- *•* [Réglage du socle](#page-45-0)
- *•* [Démarrage du moniteur](#page-46-0)
- *•* [Ajustement des paramètres du moniteur](#page-47-0)
- *•* [Modification des paramètres d'écran Windows](#page-53-1)
- *•* [Utilisation de la barre de haut-parleurs](#page-56-0)
- *•* [Gestion de l'alimentation](#page-56-1)
- *•* [Maintenance](#page-57-0)
- *•* [Dépannage](#page-57-1)
- *•* [Questions et réponses](#page-60-0)
- *•* [Spécifications](#page-63-0)

## <span id="page-39-0"></span>Connexion du moniteur

Pour installer le moniteur, montez-le sur son socle, puis connectez les câbles.

## <span id="page-39-1"></span>Fixation du socle

#### Procédure de montage sur le socle :

- 1 Déposez le moniteur sur une surface lisse avec l'écran tourné vers le bas. Un tapis antidérapant sur une table est idéal.
- 2 Retirez les quatre vis à oreilles qui sont attachées à l'arrière du moniteur.

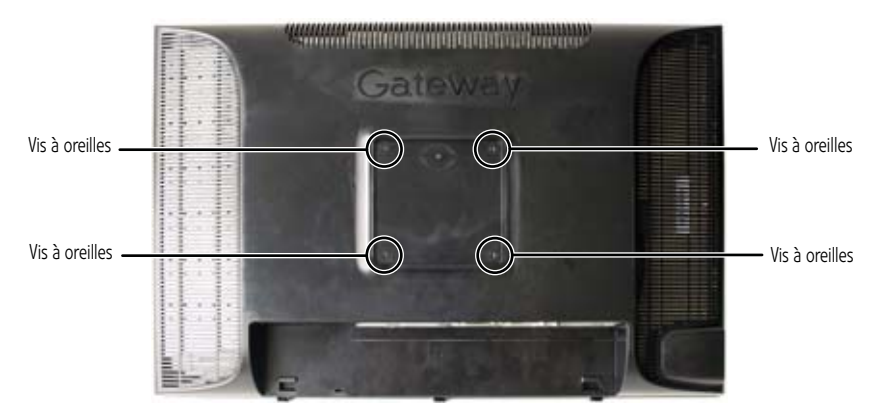

- 3 Posez le socle sur le moniteur de manière à ce que les trous des vis à oreilles soient alignés avec ceux du socle.
- 4 Remettez les vis à oreilles en place.

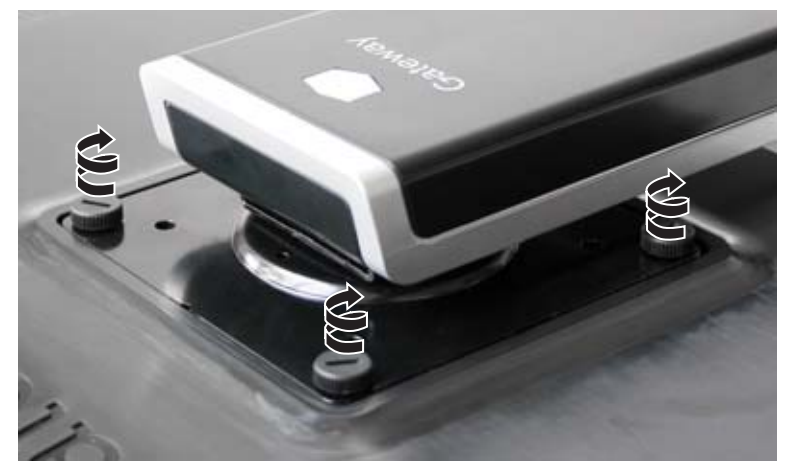

5 Assurez-vous que la plaque est solidement fixée, puis mettez le moniteur en position verticale.

## <span id="page-39-2"></span>Connexion des entrées vidéo

Procédure de connexion de sources vidéo à votre moniteur :

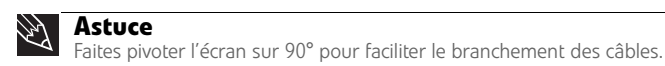

- 1 Placez votre ordinateur et le moniteur de façon à ce que vous puissiez atteindre l'arrière de chacun.
- 2 Assurez-vous que votre ordinateur est éteint.

3 Si votre ordinateur est muni d'un connecteur audio/vidéo numérique HDMI, connectez un câble HDMI au connecteur HDMI à l'arrière du moniteur.

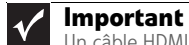

Un câble HDMI n'a pas été inclus avec votre moniteur. Vous pouvez acheter un câble au <u>www.gateway.com</u> (disponible aux Etats-Unis uniquement) ou dans<br>divers magasins de vente d'électronique au détail ou revendeurs Internet.

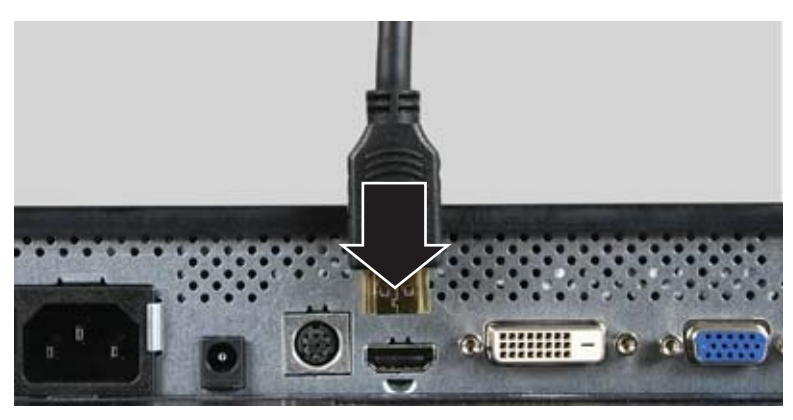

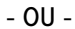

Si votre ordinateur est muni d'un connecteur vidéo numérique (DVI), connectez un câble vidéo DVI au connecteur blanc à l'arrière du moniteur.

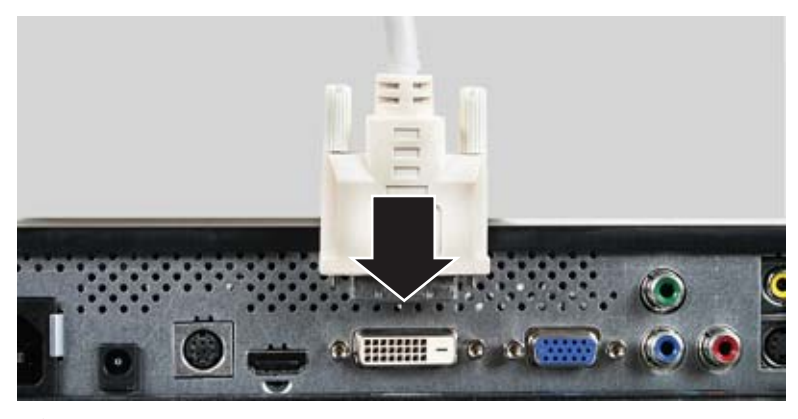

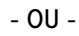

Si votre ordinateur est muni uniquement d'un port VGA (bleu) analogique, connectez le câble vidéo VGA au connecteur vidéo VGA à l'arrière du moniteur.

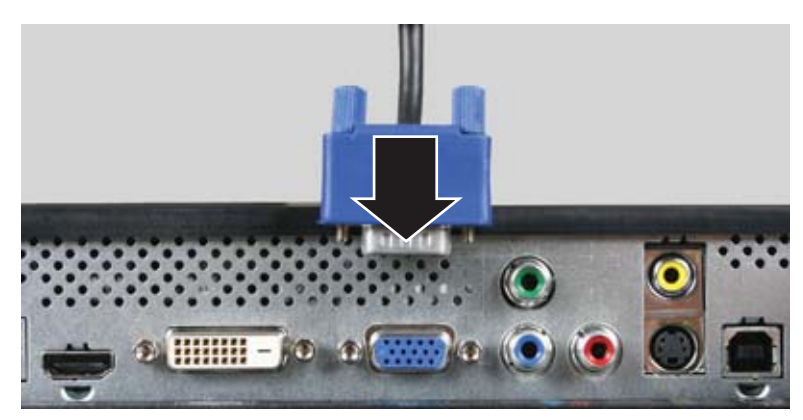

4 Connectez l'autre extrémité du câble vidéo au port vidéo correspondant à l'arrière de votre ordinateur.

5 Connectez les autres sources vidéo (lecteur de DVD, caméscope, récepteur, etc.) aux prises vidéo appropriées sur l'arrière du moniteur.

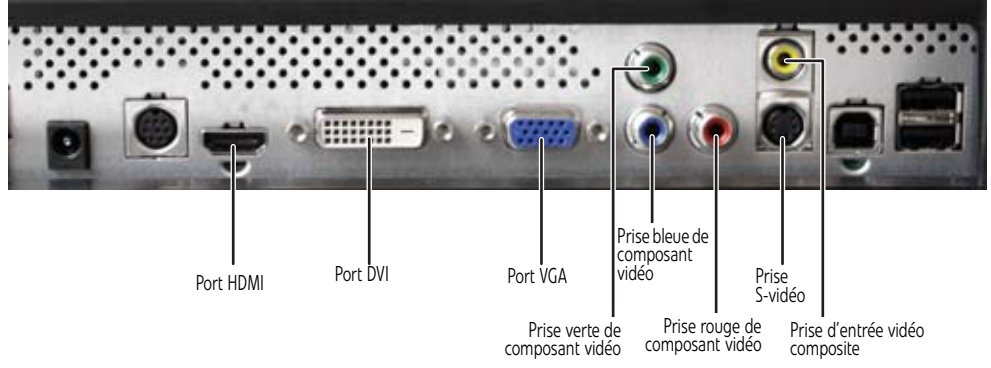

- Pour obtenir une qualité vidéo *de base*, reliez la prise **entrée vidéo composite** de votre périphérique vidéo à la prise correspondante sur l'arrière de votre moniteur (câble non inclus).
- Pour obtenir une *meilleure* qualité vidéo, reliez la prise **S-Vidéo** de votre périphérique vidéo à la prise correspondante sur l'arrière de votre moniteur (câble non inclus).
- Pour obtenir *la meilleure* qualité vidéo, reliez les prises **vidéo composant** (**vert Y**, **bleu Pb** et **rouge Pr**) ou **HDMI** de votre périphérique vidéo aux prises correspondantes sur l'arrière de votre moniteur (câbles non inclus).
- 6 Acheminez les câbles à travers la pince prévue à cet effet à l'arrière du socle. Si vous prévoyez d'utiliser l'écran en mode vertical, pensez à laisser suffisamment de longueur au niveau des câbles pour la rotation de l'écran.

## <span id="page-41-0"></span>Connexion des câbles USB

Votre moniteur est équipé d'un concentrateur USB 2.0 intégré à quatre ports vous permettant de connecter des périphériques USB. Si le boîtier de votre ordinateur est placé sous votre bureau ou dans une armoire, ces ports USB disponibles sur votre moniteur seront plus faciles d'accès. Pour utiliser les ports USB de votre moniteur, vous devez d'abord connecter le moniteur à un port USB de votre ordinateur. Puisque le concentrateur USB utilise l'alimentation électrique du moniteur, il n'a pas besoin de connexion électrique indépendante.

Procédure de connexion des câbles USB :

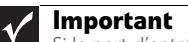

Si le port d'entrée USB du concentrateur intégré USB 2.0 est connecté à un port USB 1.1 sur votre ordinateur ou sur un autre concentrateur USB, la connexion obtenue ne sera pas à haute vitesse.

#### R. **Astuce**

Pour connecter les périphériques USB que vous désirez laisser branchés la majorité du temps (clavier, souris, imprimante, etc.), utilisez les ports USB 2.0 à l'arrière du moniteur. Pour connecter les périphériques USB que vous débranchez souvent (caméra, mémoire flash, disque dur USB, etc.), utilisez les ports USB 2.0 sur le côté du moniteur.

1 Connectez le câble USB inclus au port **entrée USB** (type « B ») sur l'arrière de votre moniteur, puis connectez l'autre extrémité du câble à un port USB 2.0 sur votre ordinateur.

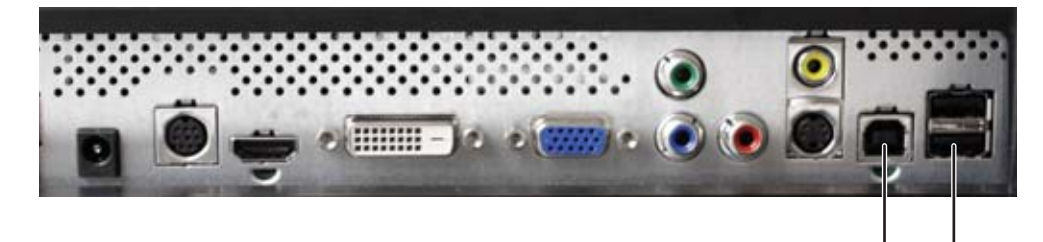

Port d'entrée USB (type « B ») Ports USB

2 Vos périphériques USB peuvent être connectés à n'importe quel port USB 2.0 disponible sur le côté ou sur l'arrière de votre moniteur.

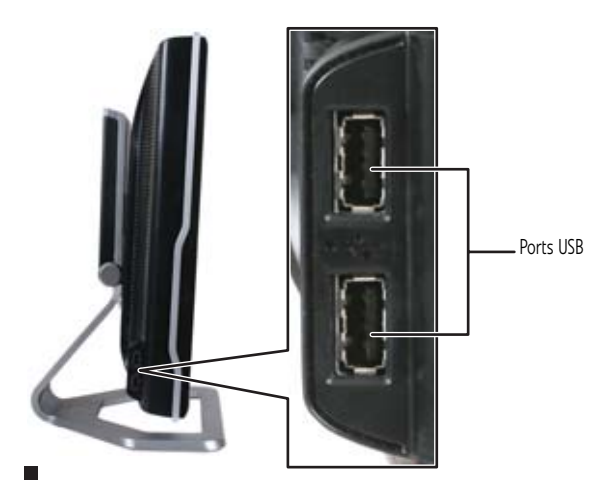

## <span id="page-42-0"></span>Installation de la barre de haut-parleurs optionnelle

Une barre de haut-parleurs en option peut être montée au-dessous de votre moniteur. Pour commander une barre de haut-parleurs, visitez le site Web www.gateway.com.

#### Pour installer la barre de haut-parleurs :

1 Éteindre le moniteur.

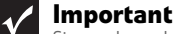

Si vous branchez la barre de haut-parleurs au moniteur alors que celui-ci est allumé, la barre de haut-parleurs ne s'initialisera pas et ne fonctionnera donc pas correctement. Si cela se produit, éteignez le moniteur, puis rallumez-le pour activer la barre de haut-parleurs.

2 Remontez l'écran vers l'arrière, puis faites correspondre les attaches de montage de chaque côté de la barre de haut-parleurs avec les fentes au-dessous du moniteur.

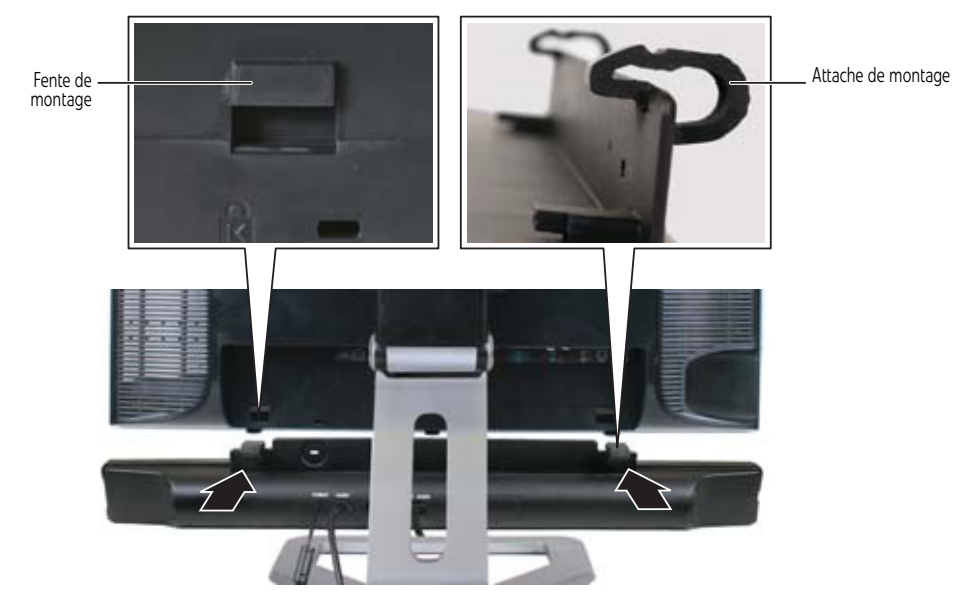

3 Faites glisser la barre de haut-parleurs sur le bas du moniteur jusqu'à enclenchement. Assurez-vous qu'elle est solidement fixée en la tirant vers le bas.

4 Branchez les prises électrique et audio de la barre de haut-parleurs dans les connecteurs appropriés situés en dessous du moniteur.

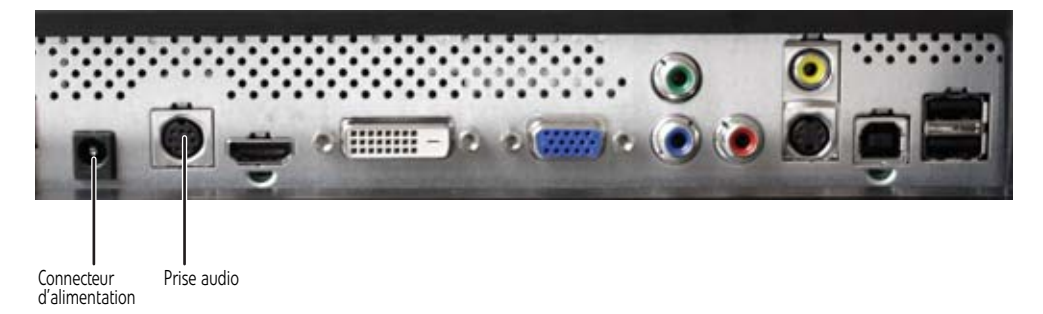

5 Branchez les prises audio 3.5 rose et verte de la barre de haut-parleurs dans les connecteurs de haut-parleur et de microphone appropriés situés sous l'ordinateur.

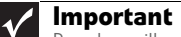

п

Pour la meilleure performance audio, si votre connexion vidéo utilise HDMI, l'audio numérique est également transféré par le même câble, et aucune autre<br>connexion audio n'est nécessaire. Vous devrez peut-être régler le mode audio de<br>votre source vidéo sur **PCM** ou sur **ANALOGIQUE** pour entendre le

Pour plus d'informations sur l'utilisation de la barre de haut-parleurs, voir [« Utilisation de la](#page-56-0)  [barre de haut-parleurs » à la page 19](#page-56-0).

#### Procédure pour retirer la barre de haut-parleurs :

- 1 Débranchez tous les câbles audio et électriques de la barre de haut-parleurs.
- 2 Appuyez sur les deux attaches à l'arrière de votre moniteur, puis glissez la barre de haut-parleurs vers l'arrière.

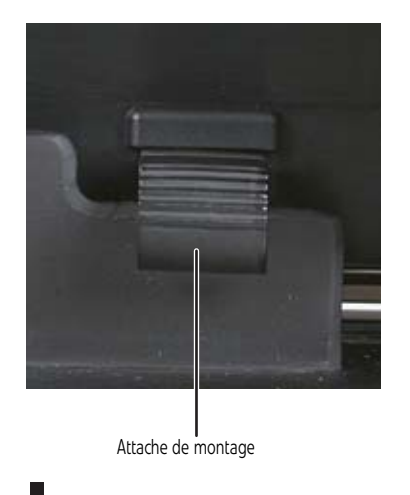

## <span id="page-44-0"></span>Connexion de l'alimentation électrique

#### Procédure de connexion de l'alimentation électrique :

1 Placez votre moniteur de telle sorte que vous puissiez accéder aux prises arrière, puis connectez le cordon d'alimentation à la prise d'alimentation, dans le bas à l'arrière du moniteur.

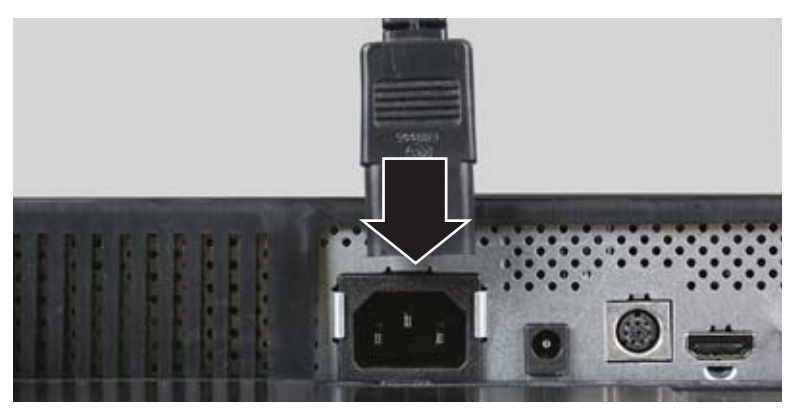

- 2 Branchez le cordon d'alimentation à une prise de courant bien mise à la terre. Nous vous recommandons d'utiliser un limiteur de surtension pour protéger votre moniteur.
- 3 Pour vous assurer que l'alimentation du moniteur est bien connectée, vérifiez le bouton d'alimentation à l'avant du moniteur. Le voyant du bouton d'alimentation devrait être allumé de couleur mauve. Si le voyant d'alimentation n'est pas allumé, l'alimentation n'est pas connectée. п

## <span id="page-44-1"></span>Connexion d'un câble de sécurité

Vous pouvez utiliser un câble antivol pour attacher votre moniteur à votre bureau (ou à tout autre objet lourd). Pour installer un câble antivol, suivez les instructions du fabricant et installez-le dans la fente antivol Kensington derrière le moniteur (câble antivol non inclus).

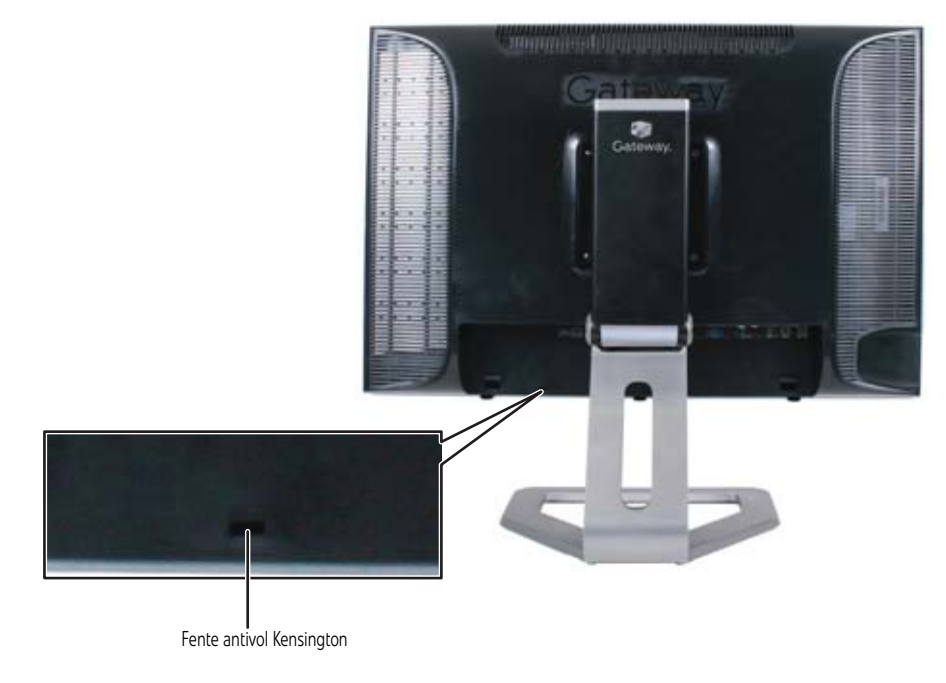

## <span id="page-45-0"></span>Réglage du socle

## <span id="page-45-1"></span>Rotation de l'écran

#### **Astuce** B).

Pour faire pivoter l'écran tandis que la barre de haut-parleurs en option est fixée, inclinez l'écran vers l'arrière pour bénéficier de plus d'espace entre la barre de haut-parleurs et le plan de travail.

Vous pouvez faire pivoter l'écran vers la droite sur 90° pour alterner entre les modes horizontal et vertical. Pour plus d'informations sur la rotation automatique de l'image d'affichage quand vous faites pivoter le moniteur à la main, voir [« Utilisation des modes horizontal et vertical » à la page 18.](#page-55-0)

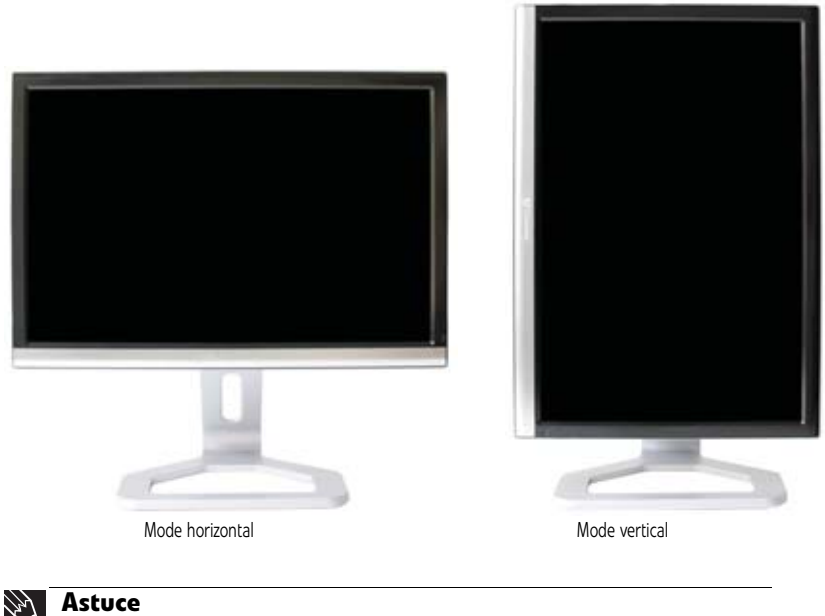

Pour obtenir l'angle de visionnement le plus lumineux, ajustez l'écran de manière à le regarder en-deçà d'un angle de 160°. Lorsque l'écran est pivoté en mode vertical, l'angle de visionnement côte à côte peut être réduit.

## <span id="page-45-2"></span>Conseils d'ergonomie

Nous vous recommandons de positionner votre écran conformément aux directives suivantes, lesquelles sont basées sur la documentation scientifique disponible et diverses normes établies.

### Hauteur de l'écran

Le dessus de l'écran doit être à la même hauteur ou légèrement plus bas (environ 2,5 cm ou 1 po) que vos yeux lorsque vous êtes assis dans une position de travail confortable (sauf dans certaines circonstances spéciales, notamment si vous utilisez des lunettes bifocales). Selon cette directive, l'angle de visionnement idéal vers le centre de la plupart des écrans est de 15° à 20°. Si l'écran sert à plusieurs utilisateurs, la hauteur de l'écran doit être facilement réglable selon les préférences et la taille de chaque utilisateur.

### Inclinaison de l'écran

Le moniteur doit être incliné pour que votre regard soit perpendiculaire à l'écran. Cet angle procure la distance de lecture la plus uniforme lorsque vous parcourez l'écran de haut en bas. Il est possible que vous deviez régler l'éclairage pour éliminer les reflets sur l'écran lorsqu'il est incliné vers le haut.

### Distance entre l'écran et l'utilisateur

L'écran doit d'abord être placé à bout de bras de l'utilisateur, puis être avancé ou reculé légèrement en fonction des préférences personnelles.

## <span id="page-46-0"></span>Démarrage du moniteur

### <span id="page-46-1"></span>Allumer le moniteur

#### Pour allumer le moniteur :

1 Touchez le bouton de mise sous tension à l'avant du moniteur. Le voyant du bouton d'alimentation passe du mauve (moniteur éteint) au bleu (moniteur allumé), puis passe à l'orange (mise en attente) si aucune source vidéo n'est détectée.

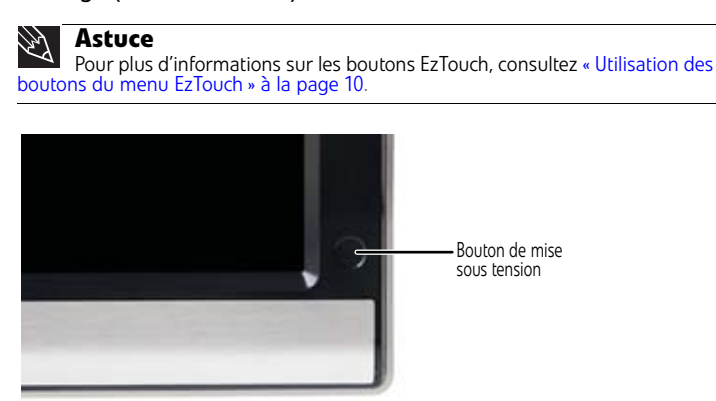

2 Allumez votre ordinateur. Une fois que votre ordinateur fonctionne, le voyant DEL d'alimentation sur le bouton de mise sous tension du moniteur devrait être bleu, indiquant que le moniteur a détecté une source vidéo. L'image apparaîtra dans environ 10 secondes.

Si vous ne voyez pas d'image après avoir patienté 10 secondes, vérifiez la couleur du voyant du bouton de mise sous tension.

- Aucune lumière—Le moniteur ne reçoit aucune alimentation Assurez-vous que le moniteur est branché dans une prise électrique.
- Mauve—Le moniteur est hors tension. Touchez le bouton de mise sous tension pour l'allumer.
- Orange—Le moniteur ne détecte aucune source vidéo. Vérifiez les branchements d'entrée vidéo et assurez-vous que l'ordinateur est correctement branché au moniteur et allumé.
- Bleu—Le moniteur détecte une source vidéo. Vérifiez les paramètres de luminosité.

Voir [« Dépannage » à la page 20](#page-57-1) pour obtenir plus d'informations de dépannage.

3 La première invite que vous voyez est le menu de sélection de la langue. Vous devez choisir une langue par défaut pour l'affichage OSD avant de continuer.

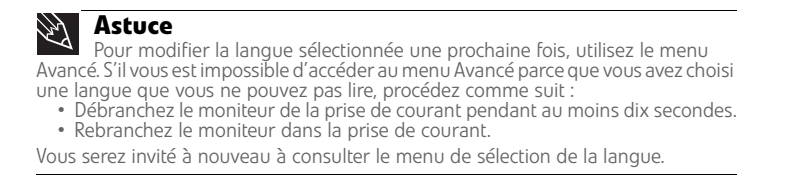

- 4 Ajustez l'inclinaison du moniteur au meilleur angle de visionnement.
- 5 **Entrée VGA uniquement :**Lorsque vous voyez le bureau Windows, touchez le bouton (**Menu**) à l'avant du moniteur, puis touchez (**Auto**) pour ajuster votre image d'affichage automatiquement avec les paramètres idéaux.
- 6 Si vous désirez désactiver la confirmation sonore d'utilisation des boutons, touchez le bouton (**Menu**) à l'avant du moniteur, puis choisissez (**Menu principal**), (**Avancé**), (**Retour audio**) et touchez les boutons inférieurs de (**Réglage**) jusqu'à ce que la barre de volume soit au minimum.
- 7 Utilisez l'affichage à l'écran (OSD) pour ajuster d'autres paramètres du moniteur. Pour obtenir plus d'informations, consultez [« Ajustement des paramètres du moniteur » à la page 10](#page-47-0).

## <span id="page-47-0"></span>Ajustement des paramètres du moniteur

Utilisez les commandes externes (situées sur le moniteur lui-même) et les commandes logicielles (accessibles dans Windows) pour ajuster l'image. Voir [« Modification des paramètres d'écran](#page-53-1)  [Windows » à la page 16](#page-53-1) pour obtenir plus d'informations sur les commandes logicielles.

## <span id="page-47-1"></span>Utilisation des boutons du menu EzTouch

Ce moniteur comporte une fonction d'affichage à l'écran (OSD) et des boutons de menu EzTouch qui vous permettent d'ajuster le contraste, la luminosité et d'autres paramètres du moniteur. Le moniteur enregistre les changements que vous apportez aux paramètres, même si vous fermez le moniteur. Vous moniteur vous offre deux niveaux de menus et la fonctionnalité des boutons tactiles dépend du menu ouvert.

- Le menu de raccourcis (le premier menu qui apparaît) vous permet de rapidement modifier les paramètres les plus courants.
- Le menu principal vous permet de régler avec précision tous les paramètres.

### <span id="page-47-2"></span>Utilisation du menu de raccourcis

#### Procédure d'utilisation du menu de raccourcis :

1 Touchez (**Menu**) à l'avant du moniteur. Les autres icônes de bouton s'allument et vous voyez apparaître le menu de raccourcis. (L'apparence et les options du menu varient en fonction de l'entrée vidéo actuellement active et si la barre de haut-parleurs est attachée.)

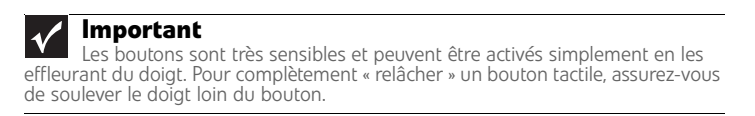

2 Pour utiliser un bouton de menu EzTouch, vous n'avez qu'à en toucher légèrement l'icône. Pour régler la valeur d'un paramètre, vous pouvez enfoncer et tenir les boutons tactiles comme des boutons classiques.

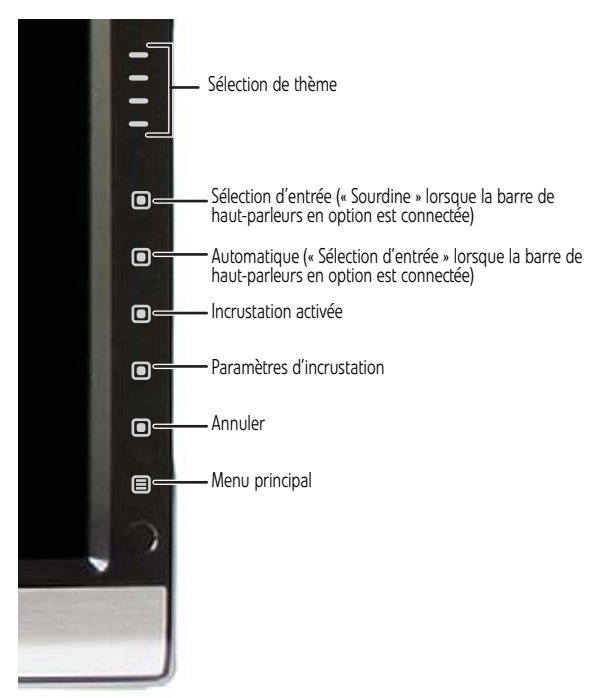

- Lorsque vous touchez les boutons  $\equiv$  (Sélection de thème), vous faites défiler les divers *thèmes* vidéo préalablement programmés (configurations de luminosité, contraste et température) :
	- **Utilisateur**
	- **Film**
	- **Jeu**
	- **Image**
	- **Web**
	- **Chaud**
	- **Froid**
- Lorsque vous touchez (**Sélection d'entrée**), vous voyez défiler la liste des sources vidéo disponibles.

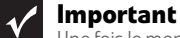

Une fois le moniteur allumé, s'il ne détecte pas une entrée vidéo active, il entre en mode d'attente et le voyant d'alimentation devient orange. Pour passer d'une<br>entrée à l'autre manuellement, touchez **[三] (Menu)** puis sélectionnez l'entrée dans la liste à l'écran.

- Touchez (**Sourdine**) pour mettre la barre de haut-parleurs en sourdine. Cette option n'est disponible que lorsque la barre de haut-parleurs en option est connectée.
- Touchez le bouton (**Auto**) pour régler automatiquement l'image d'affichage selon les paramètres optimum. Cette option n'est disponible que lorsque l'entrée vidéo est VGA.
- Si vous touchez (**Incrustation activée**), vous activez la fonction Incrustation d'images. Vous pouvez ensuite toucher **[8] (Paramètres d'incrustation**) pour régler la position et la taille des images, ainsi que d'autres fonctions avancées.
- Pour quitter le menu de raccourcis, touchez le bouton (**Annuler**).
- Pour ouvrir le menu principal, touchez le bouton (**Menu principal**).
- Pour désactiver les icônes des boutons et fermer le menu, attendez environ dix secondes sans toucher aucun bouton.
	- $\Box$

## <span id="page-49-0"></span>Utilisation du menu principal

#### Procédure d'utilisation du menu principal :

1 Touchez (**Menu**) à l'avant du moniteur. Les autres icônes de bouton s'allument et vous voyez apparaître le menu de raccourcis.

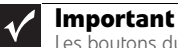

Les boutons du menu EzTouch sont très sensibles et peuvent être activés simplement en les effleurant du doigt. Pour complètement « relâcher » un bouton tactile, assurez-vous de soulever le doigt loin du bouton.

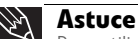

Pour utiliser un bouton, vous n'avez qu'à en toucher légèrement l'icône. Pour régler la valeur d'un paramètre, vous pouvez enfoncer et tenir les boutons tactiles comme des boutons classiques.

2 Touchez le bouton (**Menu principal**). Le menu principal s'ouvre.

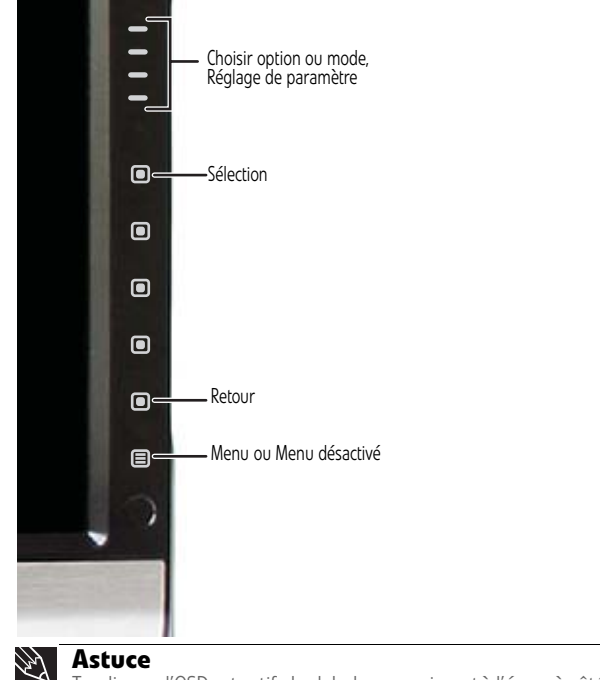

Tandis que l'OSD est actif, des labels apparaissent à l'écran à côté des boutons pour vous aider à les identifier.

- 3 Touchez les boutons (**Choisir option**) pour mettre en évidence un paramètre, puis touchez **(Sélection**) pour ouvrir le menu ou le paramètre sélectionné.
- 4 Touchez les boutons  $\equiv$  (**Réglage**) si vous souhaitez modifier le paramètre ou l'option.
- 5 Touchez le bouton (**Retour**) pour retourner à un menu précédent.
- 6 Lorsque vous avez terminé vos réglages, touchez (**Fermer menu**) pour sortir.
	-

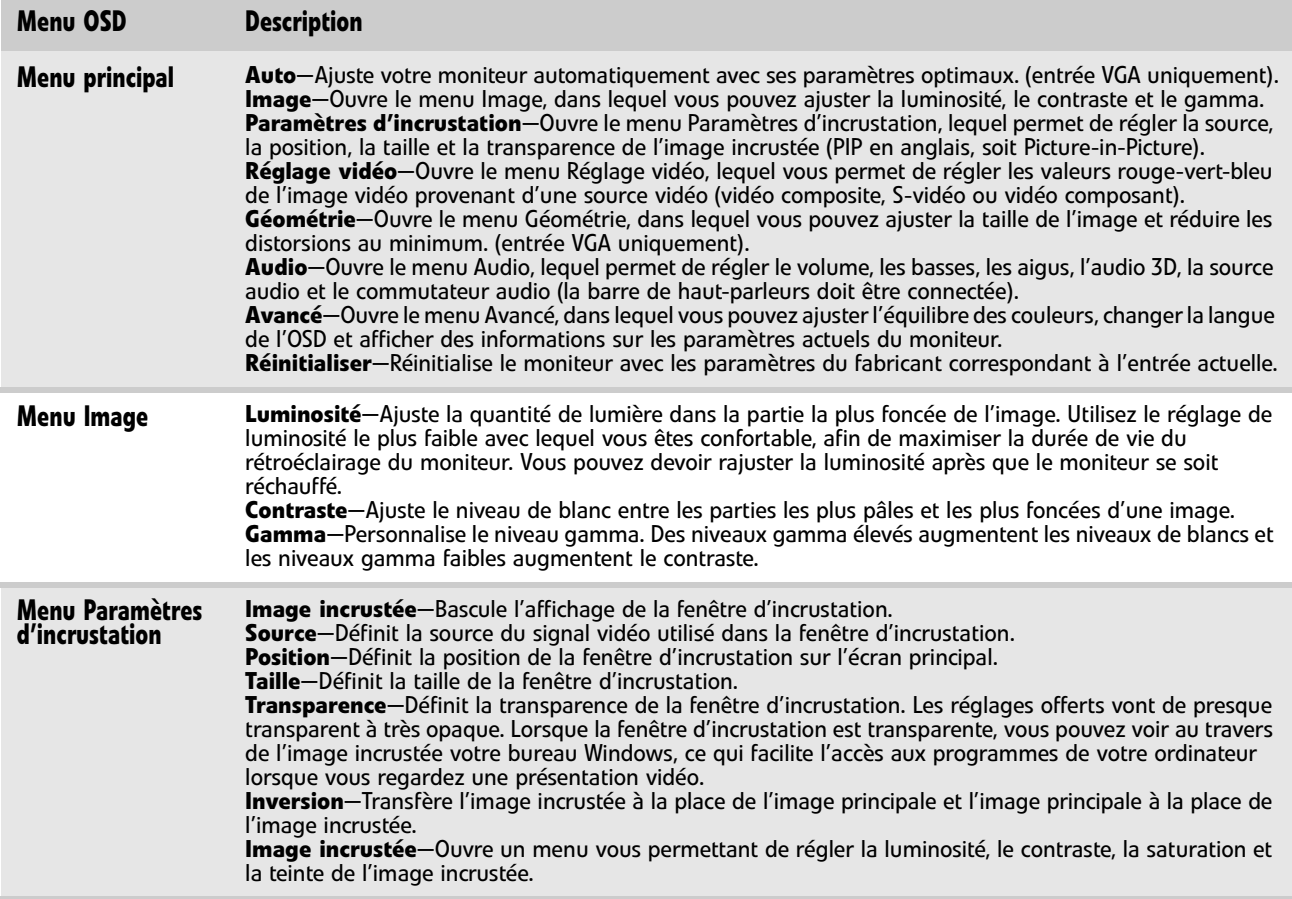

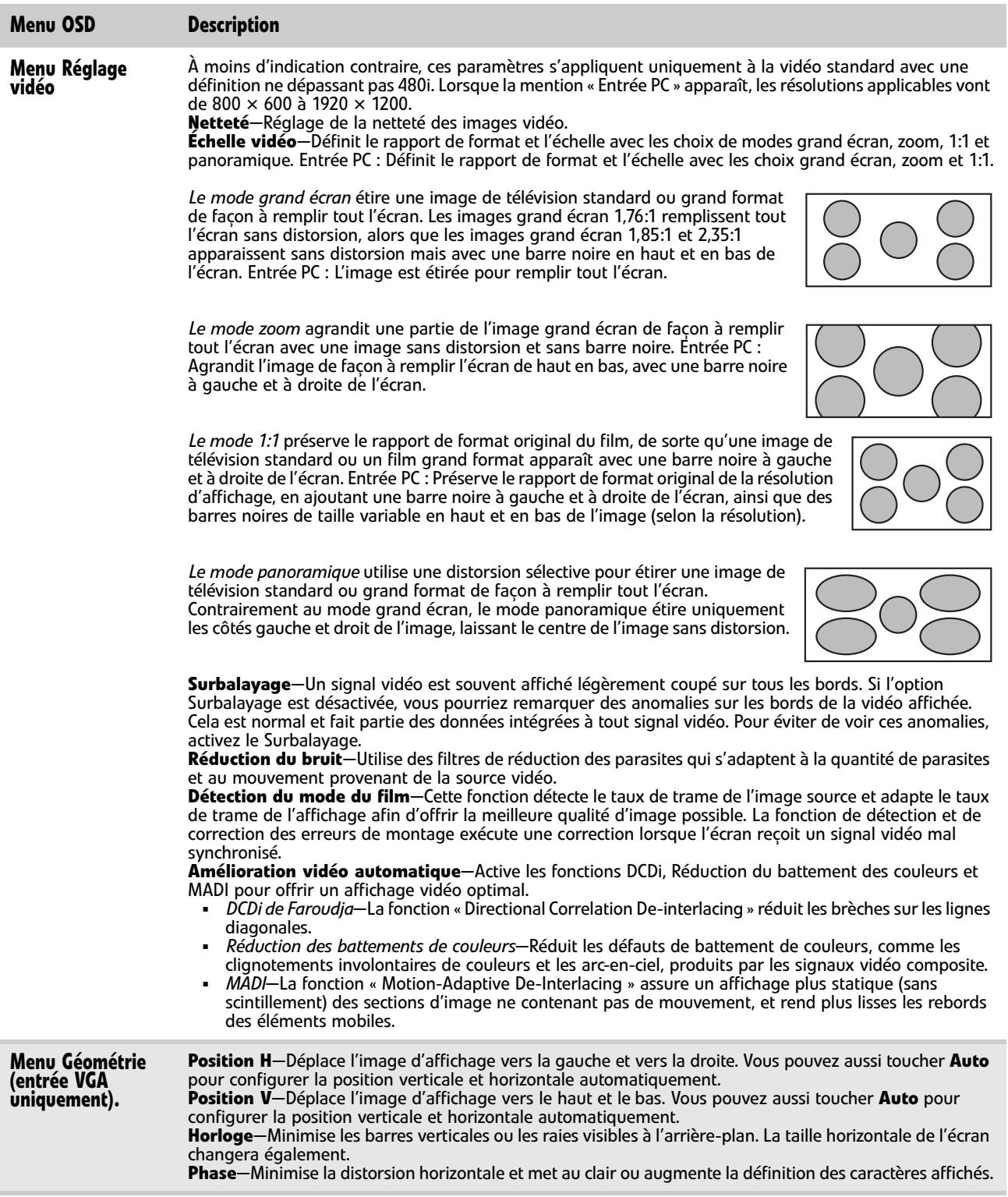

<span id="page-52-0"></span>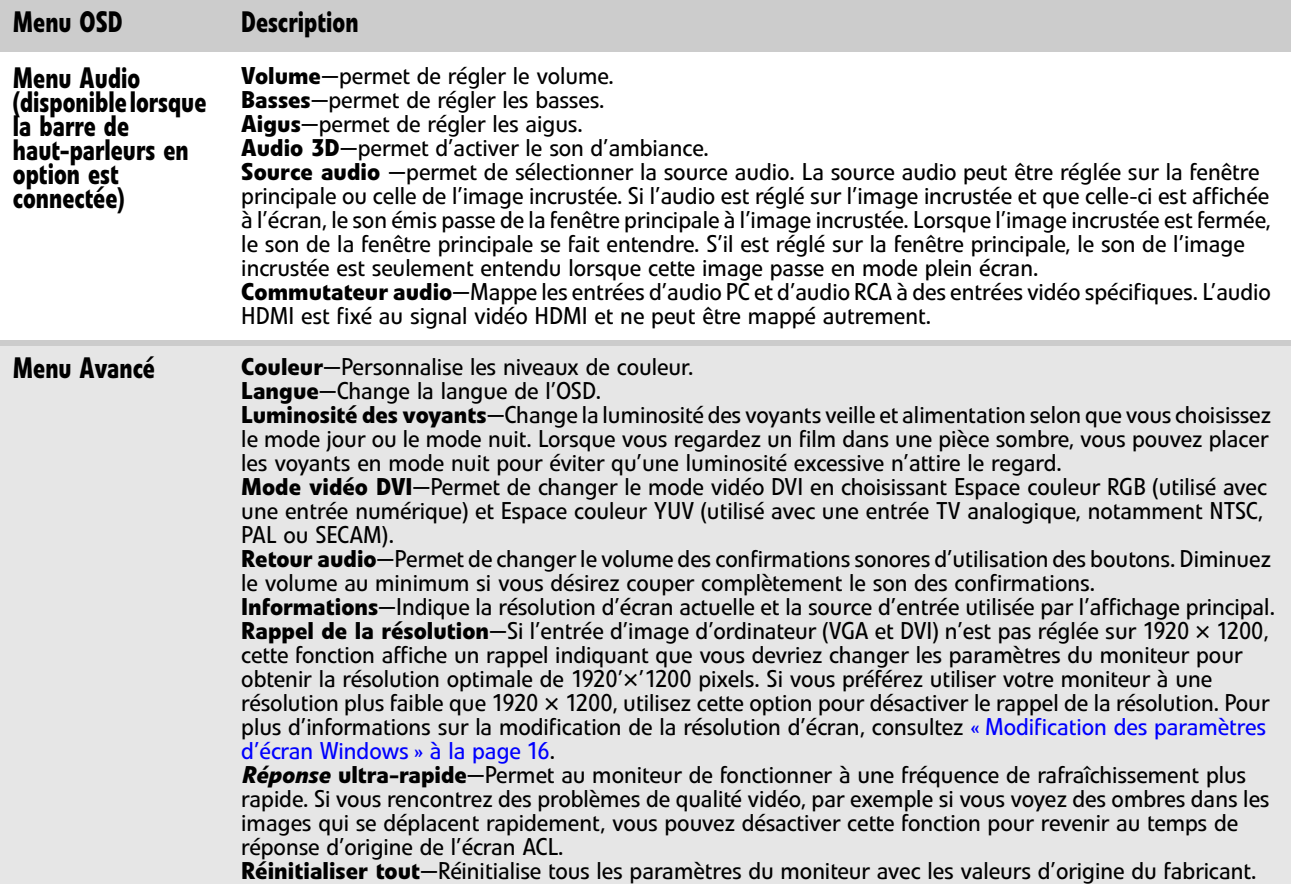

## <span id="page-53-0"></span>Utilisation de la fonction Incrustation d'images

La fonction Incrustation d'images est très utile pour voir simultanément des images provenant de plusieurs sources vidéo. Le tableau suivant indique les combinaisons de sources vidéo pouvant être utilisées avec la fonction Incrustation d'images.

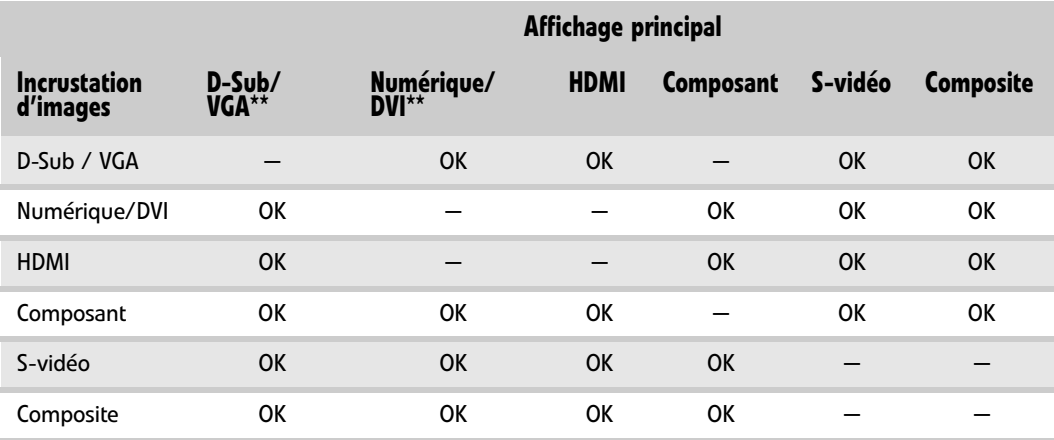

\* Seules les images vidéo composant (Y Pb Pr) de 480i peuvent être utilisées avec VGA dans une image incrustée. Avec cette<br>combinaison, la fonction Inversion n'est pas disponible. Pour passer à un signal vidéo composant gr est utilisé dans une image incrustée, touchez le bouton **Input** sur le côté du moniteur.

Si une source 480p entre dans les prises Y Pb Pr et que l'image Y Pb Pr est une fenêtre d'image incrustée dans un affichage principal VGA, l'image incrustée sera déformée. Pour éliminer cette déformation de l'image incrustée, configurez la sortie de votre périphérique externe à 480i au lieu de Y Pb Pr. Pour de plus amples informations, consultez le guide d'utilisation de votre périphérique Y Pb Pr.

\*\* Il est possible que l'affichage d'une image incrustée ne soit pas compatible avec certaines résolutions vidéo, certaines fréquences de rafraîchissement et certains modes d'échelle vidéo. Si vous recevez un message vous avisant que l'incrustation d'images n'est pas disponible, essayez les suggestions suivantes :

- Dans Windows, réglez la fréquence de rafraîchissement à 60 Hz. Pour de plus amples informations, consultez l'aide en ligne de **Windows**
- Sur le moniteur, réglez le mode d'échelle vidéo à grand écran.
- Changez la résolution du bureau Windows pour qu'elle corresponde à la résolution complète du moniteur à 1920 x 1200. Pour de plus amples informations, reportez-vous à [« Changement de la qualité couleur ou de la résolution de l'écran » à la page 16.](#page-53-2)

## <span id="page-53-1"></span>Modification des paramètres d'écran Windows

Le réglage de l'intensité de couleur et celui de la zone d'écran sont deux des paramètres d'affichage de base que vous pouvez avoir à modifier. Vous pouvez également régler des paramètres tels que l'arrière-plan de l'écran et l'écran de veille.

## <span id="page-53-2"></span>Changement de la qualité couleur ou de la résolution de l'écran

La profondeur de couleur et la résolution de l'écran sont deux des principaux paramètres de moniteur que vous pouvez avoir à changer.

*Profondeur de couleur* est le nombre de couleurs que votre ordinateur utilise pour afficher les images sur votre moniteur. La plupart des images sont plus belles lorsqu'elles sont affichées avec le nombre maximum de couleurs disponibles. Si les couleurs de vos images semblent « fausses » ou « inégales », surtout après que vous avez joué à un jeu ou exécuté un programme exigeant un niveau vidéo élevé, vérifiez le paramètre de profondeur de couleur, puis remettez-le sur le nombre de couleurs le plus élevé, si nécessaire.

*Résolution d'écran* est le nombre de pixels (points colorés individuels) que votre ordinateur utilise pour afficher les images sur votre moniteur. Plus la résolution est élevée, plus d'informations et plus de composants individuels de l'écran (tels que les icônes et les barres de menus) pourront être affichés sur l'écran.

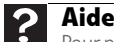

Pour plus d'informations sur le réglage de l'écran, cliquez sur **Démarrer** puis sur **Aide et support**. Tapez **réglage des paramètres du moniteur** dans le champ **Rechercher** et appuyez ensuite sur ENTRÉE.

- Pour changer la profondeur de couleur ou la résolution de l'écran sous Windows Vista® :
	- 1 Cliquez sur (**Démarrer**), **Panneau de configuration**, puis sous **Apparence et personnalisation**, cliquez sur **Régler la résolution de l'écran**. La boîte de dialogue *Paramètres de l'affichage* s'ouvre.
	- 2 Pour changer la profondeur de couleur, cliquez sur la liste **Couleurs**, puis cliquez sur la profondeur souhaitée.
		- **Basse (8 bits)** = 256 couleurs
		- **Moyenne (16 bits)** = 65 500 couleurs
		- **Élevée (32 bits)** = 16 700 000 couleurs
	- 3 Pour changer la résolution de l'écran, glissez le curseur **Résolution** à la taille que vous préférez.
	- 4 Cliquez sur **Appliquer**. Si les nouveaux réglages ne paraissent pas corrects, cliquez sur **Non**. S'ils rendent l'écran illisible et que vous ne pouvez pas cliquer sur **Non**, les réglages reviennent sur leurs valeurs précédentes après plusieurs secondes.
	- 5 Cliquez sur **OK**, puis cliquez sur **Oui** pour enregistrer vos changements.
- Pour changer la profondeur de couleur ou la résolution de l'écran sous Windows XP :
	- 1 Cliquez sur **Démarrer** puis sur **Panneau de configuration**. Le *Panneau de configuration* s'ouvre. Si votre Panneau de configuration est affiché par catégories, cliquez sur **Apparence et thèmes**.
	- 2 Cliquez sur **Affichage**. La boîte de dialogue *Propriétés de l'affichage* s'ouvre.
	- 3 Cliquez sur l'onglet **Paramètres**.
	- 4 Pour changer la profondeur de couleur, cliquez sur le bouton fléché pour ouvrir la liste **Couleurs**, puis cliquez sur la profondeur souhaitée.
		- **Basse (8 bits)** = 256 couleurs
		- **Moyenne (16 bits)** = 65 500 couleurs
		- **Élevée (32 bits)** = 16 700 000 couleurs
	- 5 Pour changer la résolution de l'écran, glissez le curseur **Résolution de l'écran** à la taille que vous préférez.
	- 6 Cliquez sur **Appliquer**. Si les nouveaux réglages ne paraissent pas corrects, cliquez sur **Non**. S'ils rendent l'écran illisible et que vous ne pouvez pas cliquer sur **Non**, les réglages reviennent sur leurs valeurs précédentes après plusieurs secondes.
	- 7 Cliquez sur **OK**.
		- п

### <span id="page-54-0"></span>Logiciel EzTune

Lorsqu'il est installé sur votre ordinateur, le logiciel EzTune™ vous permet de contrôler de nombreux paramètres du moniteur depuis votre ordinateur. Avec EzTune, vous pouvez :

- Changer l'orientation de l'image (horizontale ou verticale) simplement en faisant tourner l'écran (requiert le support optionnel à hauteur réglable disponible aux États-Unis sur www.gateway.com)
- Modifier la luminosité, le contraste et l'équilibre des couleurs
- Changer la géométrie de l'écran
- Régler la position et la résolution de l'affichage

Pour de plus amples informations, consultez le CD du programme ou l'aide en ligne du programme installé.

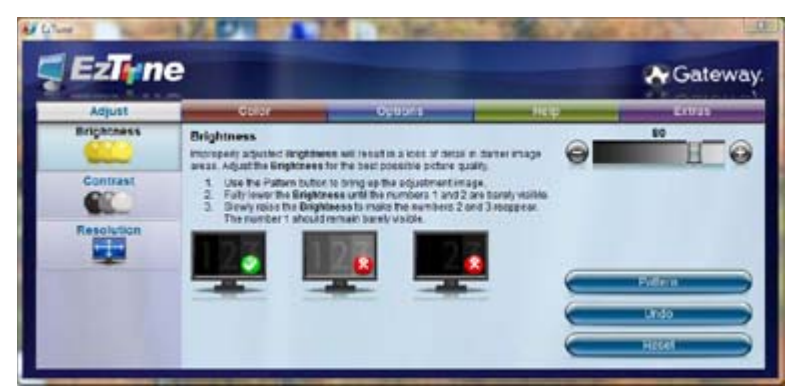

<span id="page-55-0"></span>Utilisation des modes horizontal et vertical

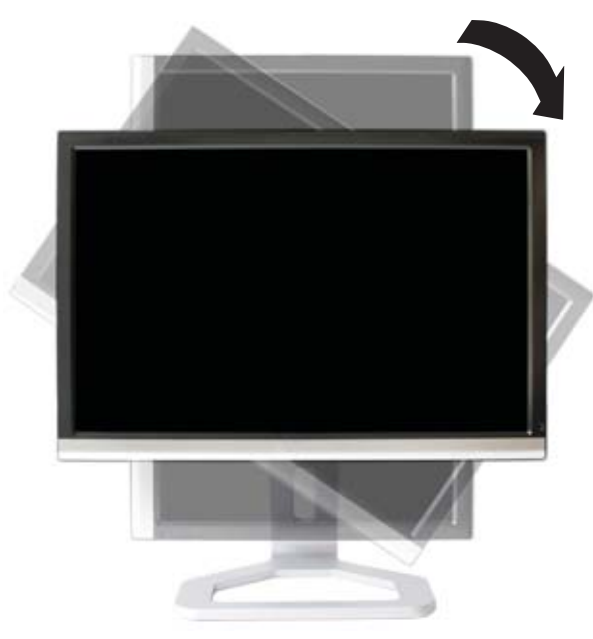

EzTune fait automatiquement basculer l'affichage au mode approprié (horizontal ou vertical) lorsque vous tournez l'écran. Cette fonction n'est disponible qu'avec un ordinateur doté de Windows exécutant EzTune et utilisant des signaux d'entrée VGA, DVI ou HDMI (l'affichage à l'écran lui-même ne se place pas en mode vertical).

Lorsque vous utilisez le mode vertical :

- Il est possible que l'image vidéo grand format soit affichée incorrectement ou trop lentement.
- Il est possible que des jeux et des applications grand format ne soient pas totalement compatibles.
- Certains programmes ne peuvent pas reconnaître ni s'adapter au mode d'affichage vertical. Si vous avez des problèmes avec un programme en mode d'affichage vertical, passez au mode horizontal et redémarrez le programme.

## <span id="page-56-0"></span>Utilisation de la barre de haut-parleurs

#### **Important**  $\checkmark$

Si vous branchez la barre de haut-parleurs au moniteur alors que celui-ci est allumé, la barre de haut-parleurs ne s'initialisera pas et ne fonctionnera donc pas correctement. Si cela se produit, éteignez le moniteur, puis rallumez-le pour activer la barre de haut-parleurs.

- Procédure de démarrage de la barre de haut-parleurs :
	- La barre des haut-parleurs est toujours active. Si vous branchez la barre de haut-parleurs en suivant les instructions indiquées dans [« Installation de la barre de haut-parleurs](#page-42-0)  [optionnelle » à la page 5,](#page-42-0) la barre reçoit une alimentation constante de la prise de courant de la barre de haut-parleurs du moniteur.
	-
- Procédure d'utilisation du casque d'écoute :
	- Branchez le casque d'écoute dans l'une ou l'autre des prises de la barre de haut-parleurs. Le volume de la barre de haut-parleurs est mis en sourdine, avec le son émis à travers le casque d'écoute branché. Si vous branchez un casque d'écoute à chacune des prises prévues à cet effet, le son sort des deux côtés.

## <span id="page-56-1"></span>Gestion de l'alimentation

### <span id="page-56-2"></span>Déclaration au sujet de l'énergie

Une fois connecté à un ordinateur qui prend en charge le protocole de signalisation de gestion d'alimentation d'affichage (DPMS) VESA, le moniteur peut économiser une quantité importante d'énergie, en réduisant la consommation pendant les périodes de non-utilisation Quand votre ordinateur entre en mode d'économie d'énergie, le moniteur entre alors en mode de Veille. En mode de Veille le voyant DEL d'alimentation sera orange.

Utilisez ces conventions et la puissance peut être réduite aux niveaux suivants :

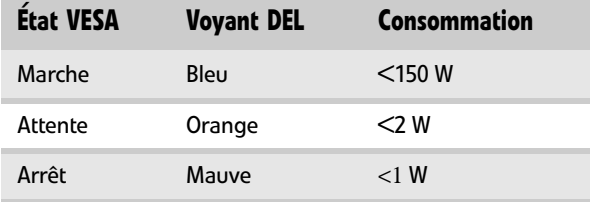

Déplacez la souris ou appuyez sur n'importe quelle touche du clavier pour « réveiller » le moniteur quand il est en mode Veille. Si vous désirez modifier les paramètres de gestion de l'alimentation du moniteur, vous pouvez utiliser le Panneau de configuration Windows. Pour plus d'informations, consultez le Manuel de l'utilisateur de votre ordinateur.

## <span id="page-57-0"></span>**Maintenance**

Pour s'assurer que le moniteur soit dans un état de fonctionnement optimal :

- Ne bloquez pas les trous de ventilation.
- N'exposez pas le moniteur à la pluie et ne l'utilisez pas près de l'eau.
- Gardez le moniteur à l'écart des radiateurs et des conduits d'évacuation de chaleur.
- Gardez le moniteur hors de la lumière du soleil directe.

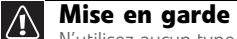

N'utilisez aucun type de tampon abrasif ou de nettoyant pour vitres. Vous rayerez l'écran de façon permanente.

• Pour nettoyer le moniteur, utilisez un chiffon doux, légèrement humecté avec de l'eau seulement. Essuyez le boîtier, l'écran et les commandes.

## <span id="page-57-1"></span>Dépannage

- Si vous avez des problèmes avec le moniteur, les informations dans ce chapitre peuvent vous aider à les résoudre sans avoir à appeler le service clientèle.
- Assurez-vous que le moniteur se soit réchauffé pendant environ 30 minutes avant de porter des jugements quant à la qualité de l'image.

## <span id="page-57-2"></span>Dépannage

### <span id="page-57-3"></span>Aucune puissance

• Assurez-vous que le cordon d'alimentation est connecté correctement à l'arrière du moniteur et à la prise murale. Voir [« Connexion du moniteur » à la page 2](#page-39-0) pour obtenir plus d'informations sur la connexion du cordon d'alimentation.

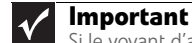

Si le voyant d'alimentation est allumé, le moniteur est alimenté.

## <span id="page-57-4"></span>Aucune image

- Touchez le bouton (**Menu**), puis sur (**Choix d'entrée**) pour vous assurer d'avoir sélectionné la bonne source vidéo.
- Assurez-vous que le cordon d'alimentation est connecté correctement à l'arrière du moniteur et à la prise murale. Voir [« Connexion du moniteur » à la page 2](#page-39-0) pour obtenir plus d'informations sur la connexion du cordon d'alimentation.
- Assurez-vous que le câble vidéo est connecté solidement à l'arrière du moniteur et de l'ordinateur. Voir [« Connexion du moniteur » à la page 2](#page-39-0) pour plus d'informations sur la connexion du câble vidéo.
- Assurez-vous que le moniteur est allumé.
- Réinitialisez le moniteur aux paramètres du fabricant. Pour obtenir plus d'informations, consultez [« Menu Avancé » à la page 15.](#page-52-0)
- Si le voyant DEL d'alimentation est orange, cela signifie que le moniteur ne détecte aucune source vidéo ou que la détection d'entrées est désactivée. Effectuez la procédure suivante :
	- Déplacez la souris ou appuyez sur n'importe quelle touche sur le clavier pour réveiller le moniteur s'il est en mode Veille.
	- Touchez (**Menu**), puis touchez (**Sélection d'entrée**) pour choisir une autre source d'entrée.
	- Assurez-vous que votre ordinateur est allumé.
	- Redémarrez votre ordinateur avec le moniteur allumé.
	- Assurez-vous que le câble vidéo n'est pas endommagé.
	- Examinez les extrémités du câble vidéo pour vérifier si des broches ont été pliées ou poussées vers l'intérieur.
	- L'affichage OSD s'ouvre. Pour obtenir plus d'informations, consultez [« Menu Avancé » à](#page-52-0)  [la page 15](#page-52-0).
- Fermez le moniteur et débranchez le câble vidéo de l'arrière de votre ordinateur. Rallumez le moniteur et attendez dix secondes. Si le moniteur fonctionne correctement, un message « No Signal » apparaît. Voir [« Connexion du moniteur » à la page 2](#page-39-0) pour plus d'informations sur la connexion du câble vidéo.

#### Vous avez connecté votre moniteur au port VGA de votre ordinateur portable, mais vous ne voyez aucune image sur l'écran.

- Si votre ordinateur portable prend en charge l'affichage double, vous pouvez utiliser l'écran de l'ordinateur et celui de ce moniteur en mode multimoniteur. Pour savoir comment activer plusieurs moniteurs, consultez le module d'aide Windows.
- Vous pouvez également utiliser uniquement le moniteur externe et ne pas utiliser l'écran de l'ordinateur. En général, les ordinateurs portables offrent une combinaison de touches **FN** vous permettant de basculer entre l'écran de l'ordinateur et un écran externe. Sur les ordinateurs portables Gateway, cette combinaison est **FN+F4**. La touche **F4** est située dans la rangée supérieure de touches. Pour de plus amples informations, consultez le guide d'utilisation de votre ordinateur portable.

## <span id="page-58-0"></span>Les couleurs d'affichage sont fausses

- Touchez (**Menu**), (**Menu principal**), puis (**Auto**) pour régler automatiquement l'image d'affichage avec les paramètres idéaux. (entrée VGA uniquement).
- Redémarrez votre ordinateur avec le moniteur allumé.
- Assurez-vous que le câble vidéo est connecté solidement à l'arrière du moniteur et de votre ordinateur. Voir [« Connexion du moniteur » à la page 2](#page-39-0) pour plus d'informations sur la connexion du câble vidéo.
- Assurez-vous que le câble vidéo n'est pas endommagé.
- Examinez les extrémités du câble vidéo pour vérifier si des broches ont été pliées ou poussées vers l'intérieur.

## <span id="page-58-1"></span>L'image présente des ombres ou des « fantômes »

- Touchez (**Menu**), (**Menu principal**), puis (**Auto**) pour régler automatiquement l'image d'affichage avec les paramètres idéaux. (entrée VGA uniquement).
- Enlevez tous les câbles prolongateurs et toutes les boîtes de commutation.
- Assurez-vous que le câble vidéo est connecté solidement à l'arrière du moniteur et de votre ordinateur. Voir [« Connexion du moniteur » à la page 2](#page-39-0) pour plus d'informations sur la connexion du câble vidéo.
- Assurez-vous que le câble vidéo n'est pas endommagé.
- Examinez les extrémités du câble vidéo pour vérifier si des broches ont été pliées ou poussées vers l'intérieur.
- Assurez-vous que le moniteur est connecté à l'aide du câble VGA livré avec le moniteur.

## <span id="page-59-0"></span>Les couleurs ne sont pas uniformes

- Touchez (**Menu**), (**Menu principal**), puis (**Auto**) pour régler automatiquement l'image d'affichage avec les paramètres idéaux. (entrée VGA uniquement).
- Assurez-vous que le moniteur se réchauffe pendant au moins 30 minutes avant de porter un dernier jugement sur l'uniformité des couleurs ou sur la luminosité.

## <span id="page-59-1"></span>L'image n'est pas de bonne taille ou centrée correctement

- Touchez (**Menu**), (**Menu principal**), puis (**Auto**) pour régler automatiquement l'image d'affichage avec les paramètres idéaux. (entrée VGA uniquement).
- Utilisez les commandes de position pour ajuster l'image. Voir « Ajustement des paramètres [du moniteur » à la page 10](#page-47-0) pour obtenir des instructions sur la façon d'ajuster la position de l'image.

### <span id="page-59-2"></span>Le moniteur affiche des pixels qui sont toujours sombres ou trop clairs

• Cette situation est normale dans la technologie TFT utilisée dans les écrans ACL à matrice active. Les normes d'inspection de Gateway permettent de minimiser ce problème. Si vous pensez que ces pixels sont trop nombreux ou denses sur votre affichage, contactez le service d'assistance clientèle de Gateway pour déterminer si une réparation ou un remplacement est justifié, selon le nombre de pixels en question.

## <span id="page-59-3"></span>La barre de haut-parleurs ne fonctionne pas

#### J'ai installé la barre de haut-parleurs, mais aucun son ne sort des haut-parleurs.

- Assurez-vous que le câble d'alimentation de la barre de haut-parleurs est branché au connecteur d'alimentation à l'arrière du moniteur et que le moniteur est connecté à une prise secteur locale.
- Assurez-vous que la fiche verte pour écouteurs de la barre de haut-parleurs est connectée à la prise pour écouteurs de votre ordinateur.
- Si vous utilisez l'audio HDMI, vous devez régler votre périphérique pour sortir le son en mode PCM. Pour de plus amples informations, consultez le mode d'emploi fourni avec le périphérique.
- Si vous venez de terminer l'installation et la connexion de la barre de haut-parleurs, redémarrez votre moniteur de manière à la prendre en compte.
- Assurez-vous que le volume est à un niveau sonore suffisant.
- Assurez-vous que le casque d'écoute n'est pas branché dans les sorties casque sur le côté de la barre de haut-parleurs. Une fois le casque d'écoute branché, aucun son ne sort des haut-parleurs de la barre de haut-parleurs.
- La prise de vos écouteurs/haut-parleurs a peut-être été mise en sourdine en utilisant les commandes audio de Windows. Pour vérifier les paramètres de sourdine de vos écouteurs/haut-parleurs, cliquez sur l'icône en forme de haut-parleur dans la barre d'état système de Windows ou cliquez sur (**Démarrer**), **Panneau de configuration**, **Sons et périphériques audio**, l'onglet **Volume**, puis cliquez sur **Avancé**. Pour un réglage optimal du volume de la barre de haut-parleurs, nous recommandons de régler le volume de Windows à mi-chemin entre le réglage maximum et le réglage minimum.
- Assurez-vous que les entrées audio et vidéo correspondent. Touchez (**Menu**), (**Audio**), puis (**Commutateur audio**) pour faire correspondre les entrées.

#### Je souhaite brancher des écouteurs, mais il y a une prise de chaque côté de la barre de haut-parleurs. Laquelle dois-je utiliser ?

• Vous pouvez utiliser une seule prise ou même les deux simultanément. Une fois le casque d'écoute branché, aucun son ne sort des haut-parleurs de la barre de haut-parleurs.

#### Aucun son ne sort du casque d'écoute.

- Assurez-vous que la barre de haut-parleurs est connectée à une source audio en débranchant le casque d'écoute et en réglant le volume de la barre de haut-parleurs.
- Après avoir vérifié que la barre de haut-parleurs émet bien un son, assurez-vous que le casque d'écoute est branché dans l'une des prises prévues à cet effet sur les côtés de la barre de haut-parleurs, et non à la prise du microphone.

#### Le son des haut-parleurs est déformé.

- Diminuez le volume jusqu'à ce que la distorsion disparaisse.
- Vérifiez le volume du périphérique audio auquel la barre de haut-parleurs est connectée. Si le volume du périphérique audio est trop élevé, le son de la barre de haut-parleurs risque d'être déformé. Pour régler le volume du périphérique audio, consultez le manuel de l'utilisateur du périphérique. Pour régler le volume sous Windows XP, cliquez sur l'icône en forme de haut-parleur dans la barre d'état système de Windows ou cliquez sur (**Démarrer**), **Panneau de configuration**, **Sons et périphériques audio**, l'onglet **Volume**, puis cliquez sur **Avancé**. Pour un réglage optimal du volume de la barre de haut-parleurs, nous recommandons de régler le volume de Windows à mi-chemin entre le réglage maximum et le réglage minimum.

#### J'ai branché le microphone dans la prise correspondante de la barre de haut-parleurs, mais mon ordinateur n'enregistre aucun son.

- Assurez-vous que la fiche pour microphone rose de la barre de haut-parleurs est connectée à la prise pour microphone de votre ordinateur.
- La prise du microphone a peut-être été mise en sourdine en utilisant les commandes audio de Windows. Pour vérifier les paramètres de sourdine du microphone, cliquez sur l'icône en forme de haut-parleur dans la barre d'état système de Windows ou cliquez sur (**Démarrer**), **Panneau de configuration**, **Sons et périphériques audio**, l'onglet **Volume**, puis cliquez sur **Avancé**.

## <span id="page-60-0"></span>Questions et réponses

Dans cette section, vous trouverez des réponses à diverses questions fréquentes.

## <span id="page-60-1"></span>Général

#### Qu'est-ce que DCDi® de Faroudja?

DCDi® de Faroudja est un algorithme de mode vidéo dont les lettres signifient Directional Correlation De-Interlacing. Il a initialement été conçu pour les images vidéo à action rapide. Son but est de réduire les brèches sur les lignes diagonales, causées par l'interpolation. Grâce à cet algorithme, l'action de DCDi ne se limite pas à l'emboîtement de deux champs vidéo correspondants. DCDi crée de nouvelles informations par interpolation qui rendent les rebords des diagonales plus lisses. DCDi surveille continuellement les transitions des rebords et remplit les espaces nécessaires pour que les lignes soient lisses.

#### J'ai connecté mon moniteur au port VGA de mon ordinateur portable et je ne vois aucune image sur l'écran.

Deux situations sont possibles :

- Si votre ordinateur portable prend en charge l'affichage double, vous pouvez utiliser l'écran de l'ordinateur et celui de ce moniteur en mode multimoniteur. Pour savoir comment activer plusieurs moniteurs, consultez le module d'aide Windows.
- Vous pouvez également utiliser uniquement le moniteur externe et ne pas utiliser l'écran de l'ordinateur. En général, les ordinateurs portables offrent une combinaison de touches FN vous permettant de basculer entre l'écran de l'ordinateur et un écran externe. Sur les ordinateurs portables Gateway, cette combinaison est **FN+F4**. La touche **F4** est située dans la rangée supérieure de touches. Pour de plus amples informations, consultez le guide d'utilisation de votre ordinateur portable.

## <span id="page-61-0"></span>Comment faire pour...

### **Configuration**

#### L'image apparaît déformée ou floue lorsque je connecte le moniteur à mon ordinateur. Pourquoi?

• Vous devez régler les paramètres d'affichage du système d'exploitation conformément au réglage optimal (*natif*) du moniteur à 1920 × 1200. Pour de plus amples informations sur la modification des paramètres Windows XP, voir [« Changement de la qualité couleur ou de la](#page-53-2)  [résolution de l'écran » à la page 16](#page-53-2).

#### Je ne vois pas l'option 1920 × 1200 dans les choix disponibles du panneau de configuration d'affichage Windows.

- Assurez-vous que votre carte vidéo prend en charge la résolution 1920 × 1200.
- Il est possible que votre ordinateur utilise des anciens pilotes vidéo. Sur le site Internet de support Gateway (support.gateway.com), vous trouverez des mises à jour de pilotes vidéo pour votre ordinateur. Vous pouvez également vous procurer les plus récentes mises à jour des pilotes vidéo sur le site Internet de support du fabricant de votre carte vidéo. Voici une liste de sites Internet des principaux fabricants de cartes vidéo :

ATI® : http://www.ati.com Intel®: http://www.intel.com Nvidia®: http://www.nvidia.com

#### Lorsque je connecte le concentrateur USB du moniteur à mon ordinateur, je vois un message d'erreur avisant que mon concentrateur USB ne peut pas fonctionner à vitesse maximale.

• Ce message peut apparaître si vous connectez le concentrateur USB 2.0 à haut débit du moniteur à un concentrateur USB 1.1 ou à un port USB 1.1 de votre ordinateur. Pour utiliser toute la capacité de débit USB 2.0 de votre moniteur, vous devez connecter le moniteur à un port USB 2.0 de votre ordinateur.

#### Lorsque j'utilise mes jeux, je ne vois pas d'option d'affichage grand écran. Que puis-je faire?

• Les nouveaux jeux ont de plus en plus une prise en charge de l'affichage écran large à mesure que ce format devient plus populaire. Vérifiez le site Internet du fabricant de vos jeux. Le site Internet ci-dessous contient également des informations sur les paramètres et les options permettant de configurer des jeux anciens afin qu'ils prennent en charge le format écran large : http://www.widescreengamingforum.com.

Certains ajustements peuvent vous obliger à effectuer des modifications dans le registre de système Windows. Avant de toucher au registre de système, nous vous recommandons d'effectuer une copie de sécurité complète de votre système.

## <span id="page-61-1"></span>Problèmes techniques

#### Pourquoi est-ce que je vois des « parasites » ou des « débris » sur l'écran?

• Lorsque les capacités numériques d'un écran dépassent la qualité d'un signal de diffusion numérique, le signal est augmenté (*conversion-élévation*) en fonction des capacités de l'écran. Cette opération de conversion-élévation peut causer des « parasites » ou des « débris ». Le signal d'affichage DVI-D est codé HDCP. Éteignez et rallumez la source de signal pour permettre sa reconnaissance.

#### Qu'est-ce que le protocole HDCP et comment puis-je régler les problèmes le concernant?

• Le protocole HDCP (High-bandwidth Digital Content Protection) a été développé par la société Intel® pour protéger les contenus de divertissement numérique qui utilisent une interface visuelle numérique (DVI).

Le protocole HDCP code la transmission de contenu numérique (signal) entre la source vidéo (ordinateur, lecteur de DVD, boîte numérique) et l'afficheur numérique (moniteur, téléviseur numérique/TVD ou projecteur). Le protocole HDCP n'a pas pour objectif d'empêcher de copier ou d'enregistrer du contenu numérique. Il sert seulement à protéger l'intégrité du contenu durant sa transmission.

#### Comment fonctionne le protocole HDCP?

• Pour utiliser le protocole HDCP, il faut une licence pouvant être octroyée par Digital Content Protection, LLC, qui émet alors une série de clés secrètes uniques pour tous les périphériques autorisés. Durant la procédure d'authentification, l'appareil récepteur accepte le contenu transmis uniquement après avoir reconnu les clés. Pour prévenir le vol de données et l'espionnage, l'émetteur et le récepteur génèrent une valeur secrète partagée qui est continuellement vérifiée durant la transmission. Après l'authentification, l'émetteur code les données et les envoie au récepteur qui se charge ensuite de les décoder.

#### Que puis-je faire si je perds l'image pendant que je regarde un film sur un composant HDCP?

• Vous n'avez qu'à redémarrer le composant pour rétablir l'échange.

Par exemple, pendant que vous regardez un film sur un lecteur de DVD avec HDCP, vous changez de signal d'entrée (TVD, moniteur ou projecteur) pour regarder la télévision, puis vous rechangez d'entrée pour continuer le film. Cependant, vous n'arrivez plus à voir le film. Vous ne pouvez plus voir le film car vous avez changé d'entrée et le récepteur a perdu le signal HDCP. Vous n'avez qu'à redémarrer le lecteur de DVD avec HDCP pour rétablir l'échange de données.

#### Que se passe-t-il lorsqu'un film commence normalement puis devient graduellement statique?

• L'appareil récepteur n'est pas compatible HDCP ou n'arrive pas à échanger correctement les données d'identification. Redémarrez la source vidéo et reconnectez tous les câbles vidéo entre la source et le téléviseur.

#### Comment puis-je savoir si un composant est compatible HDCP?

• Si la source vidéo n'a pas de connexion DVI ou HDMI, elle n'est pas compatible HDCP.

### <span id="page-62-0"></span>Vidéo/affichage

#### Je regarde des images d'un signal vidéo composite ou vidéo composant et le signal semble exagérément comprimé. Pourquoi?

• Consultez le guide d'utilisation de l'appareil vidéo et réglez la sortie de format vidéo ou TV à 16:9. Si cette option est réglée à 4:3, le signal vidéo est comprimé. Cette opération est exécutée différemment selon le modèle de votre appareil vidéo. Vous devez donc consulter le guide d'utilisation de l'appareil vidéo ou les outils d'aide dans le logiciel de l'appareil.

#### Je vois une barre noir à gauche et à droite de l'image vidéo. Est-il possible d'étirer l'image pour mieux remplir l'écran?

• Touchez (**Menu**), (**Réglage vidéo**), puis (**Mise à l'échelle**) pour remplir plus l'écran. Choisissez le mode **Grand écran**, **Zoom** ou **Panoramique**.

#### Lorsque je tente d'utiliser la fonction Incrustation d'images avec un signal vidéo composant à 480p, 720p ou 1080i, je ne vois aucune image ou je vois une image brouillée. Pourquoi?

• Cette situation est normale. Si vous désirez voir des images vidéo composant dans une image incrustée, réglez la sortie vidéo de votre appareil externe à 480i.

#### Puis-je connecter une console de jeux à ce moniteur?

• Oui. Des câbles vidéo optionnels vous permettent de connecter une console de jeux directement au moniteur. Si votre console de jeux prend en charge la norme HDMI ou Composant (YPbPr), vous aurez la meilleure qualité d'image possible.

## <span id="page-63-0"></span>Spécifications

Les spécifications sont sujettes à modification sans préavis et sans obligation. Plusieurs produits de Gateway et de ses filiales sont conçus de façon personnalisée par nos fournisseurs, conformément aux prescriptions de Gateway, et peuvent être différents d'autres produits commercialisés de façon semblable sur le marché.

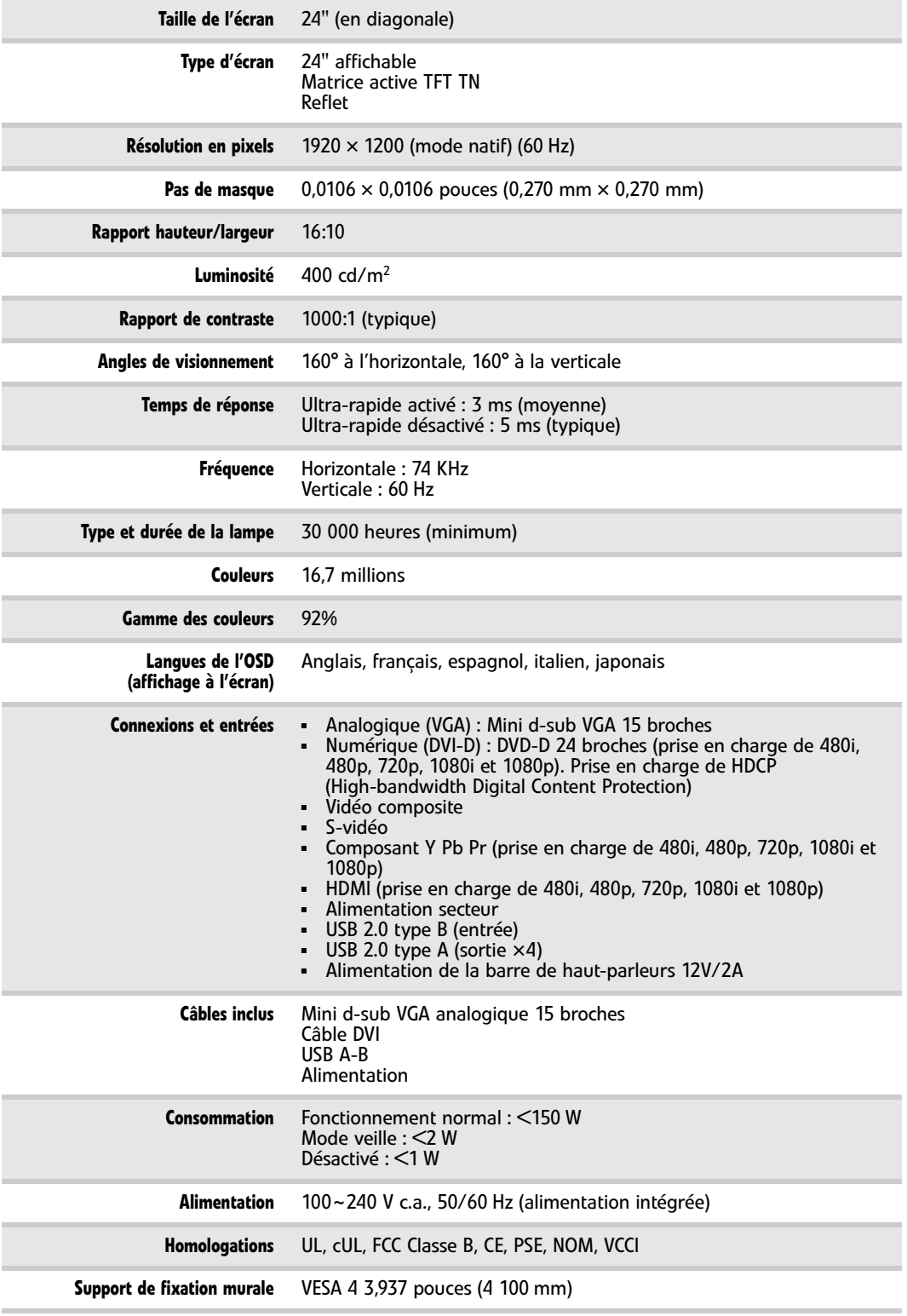

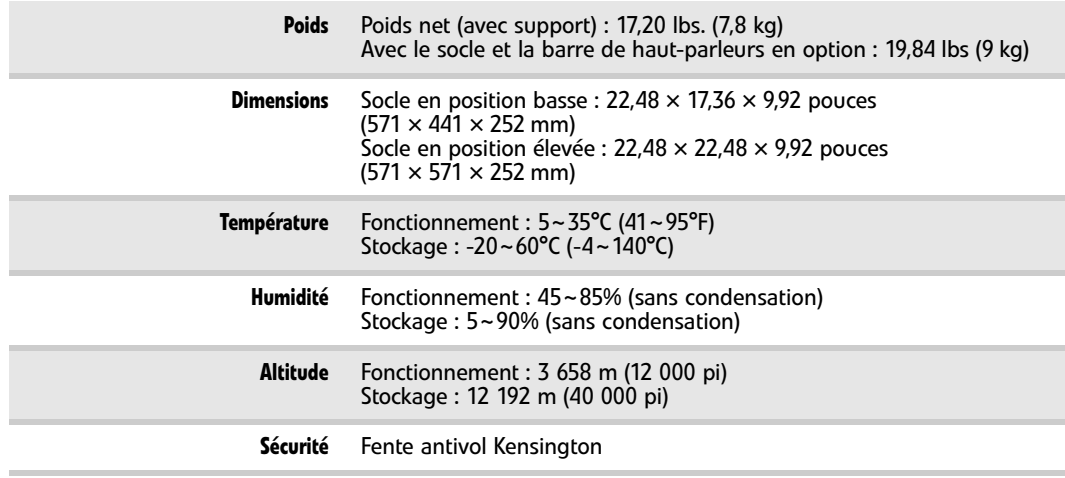

## <span id="page-64-0"></span>Modes vidéo

Votre moniteur prend en charge plusieurs modes vidéo. Si vous n'utilisez pas le meilleur mode pour le moniteur, l'image affichée peut sembler légèrement « floue ».

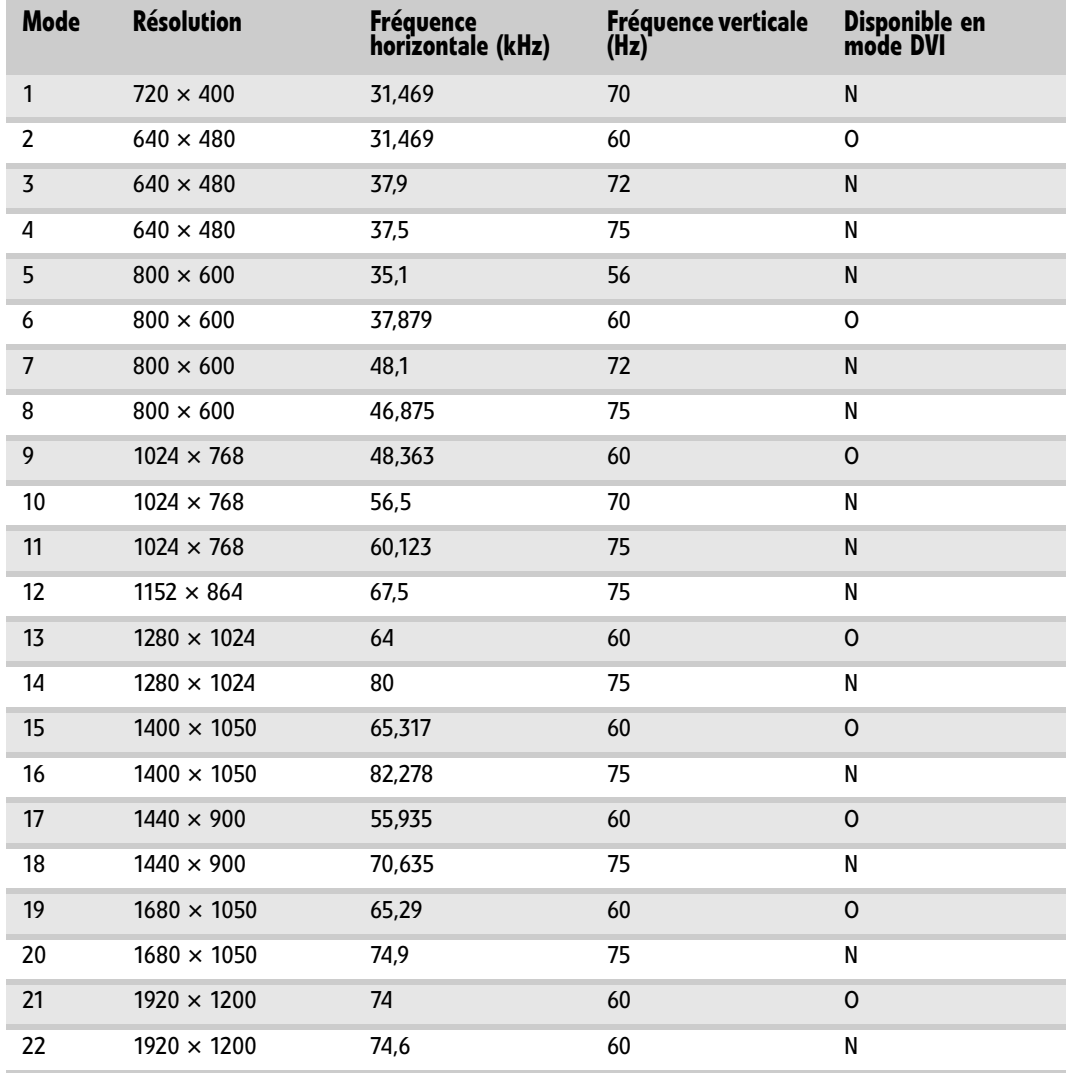

Utilisation de votre moniteur à écran plat Gateway

## <span id="page-66-0"></span>Informations relatives à la sécurité, aux règlements et aux questions d'ordre juridique

- *•* [Informations de sécurité importantes](#page-67-0)
- *•* [Informations d'ordre environnemental](#page-68-0)
- *•* [Énoncés sur la conformité aux règlements](#page-69-0)
- *•* [Avis](#page-70-0)

## <span id="page-67-0"></span>Informations de sécurité importantes

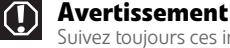

Suivez toujours ces instructions pour vous protéger contre des blessures ou des dommages à votre produit Gateway.

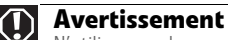

N'utilisez pas les produits Gateway dans des endroits considérés comme étant dangereux. De tels endroits incluent les salles de soins intensifs dans un établissement médical ou chez un dentiste, des environnements chargés d'oxygène ou des installations industrielles.

Votre système Gateway est conçu et testé de façon qu'il puisse satisfaire aux dernières normes de sécurité pour le matériel de technologies de l'information. Cependant, pour assurer une utilisation en toute sécurité de cet ordinateur, il est recommandé de suivre les instructions de sécurité figurant sur l'ordinateur et dans la documentation.

### Configuration de votre système

- Lisez et suivez toutes les directives marquées sur le produit et dans la documentation avant d'utiliser votre système. Gardez toutes les instructions de sécurité et de fonctionnement pour un usage futur.
- N'utilisez pas ce produit près de l'eau ou d'une source de chaleur telle qu'un radiateur.
- Placez le système sur une surface de travail stable.
- Le produit devrait être utilisé avec le type de source d'alimentation indiqué sur l'étiquette de caractéristiques assignées seulement.
- Si votre produit est muni d'un commutateur de tension, assurez-vous que le commutateur est dans la bonne position pour votre région. Le commutateur de sélection de tension est réglé à la tension correcte en usine.
- Il y a des ouvertures de ventilation dans le boîtier du moniteur. Ne bloquez pas ou ne couvrez pas ces ouvertures. Assurez-vous de laisser un espace adéquat, soit au moins 15 cm autour de l'ordinateur pour l'aération lorsque vous établissez votre aire de travail. N'insérez jamais d'objets dans les ouvertures de ventilation du moniteur.
- Certains ordinateurs sont équipés d'un cordon d'alimentation à trois fils pour assurer une mise à la terre adéquate de l'ordinateur lorsqu'il est en marche. La fiche sur ce cordon ne peut être insérée que dans une prise de type mise à la terre. Il s'agit ici d'une caractéristique de sécurité. Si vous êtes incapable d'insérer la fiche dans la prise de courant, contactez un électricien pour installer une prise appropriée.
- Si vous utilisez une rallonge avec cet ordinateur, assurez-vous que la totalité de l'intensité nominale des appareils branchés à ce cordon d'alimentation ne dépasse pas l'intensité nominale du cordon.

### Précautions lors de l'utilisation

#### **Avertissement**

Afin d'éviter un choc électrique, n'enlevez jamais le couvercle. Il n'y a aucune pièce qui peut être entretenue ou réparée par l'utilisateur à l'intérieur. Confiez l'entretien ou la réparation à du personnel qualifié.

- Ne piétinez pas le cordon d'alimentation ou ne déposez rien sur celui-ci.
- Ne déversez aucun liquide sur le système. Le meilleur moyen d'éviter des déversements accidentels est de ne pas manger ou boire près de l'ordinateur.
- N'exposez pas le moniteur à la pluie et ne l'utilisez pas près de l'eau. Si le moniteur est exposé à de l'humidité, débranchez-le et laissez-le sécher pendant 24 heures. Appelez le service à la clientèle Gateway pour savoir si vous pouvez rallumer le moniteur en toute sécurité.
- Lorsque le moniteur est éteint, une petite quantité de courant électrique se déplace toujours à travers le moniteur. Avant de nettoyer l'ordinateur, débranchez toujours tous les câbles électriques et les câbles du modem des prises de courant pour éviter un choc électrique.
- Débranchez le système de la prise de courant murale et confiez l'entretien ou la réparation à du personnel qualifié si :
	- Le cordon d'alimentation ou la fiche sont endommagés.
	- Un liquide a été déversé sur le système.
	- Le système ne fonctionne pas correctement lorsque les directives de fonctionnement sont suivies.
	- Le système est tombé ou la console est endommagée.
	- La performance du système change.

### Pièces de rechange et accessoires

Utilisez seulement les pièces de rechange et les accessoires recommandés par Gateway.

## <span id="page-68-0"></span>Informations d'ordre environnemental

## Recyclage

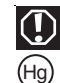

#### **Alerte au mercure**

Les lampes à l'intérieur de ce produit contiennent du mercure et doivent être recyclées conformément aux lois fédérales ou locales.

Le produit que vous avez acheté contient des ressources naturelles extraites utilisées au cours du processus de fabrication. Ce produit peut contenir des substances connues comme étant dangereuses pour l'environnement ou pour la santé.

Pour empêcher l'émission de substances dangereuses dans l'environnement et pour maximiser l'utilisation de nos ressources naturelles, Gateway fournit les informations suivantes sur la façon dont vous pouvez recycler ou réutiliser de façon responsable la plupart des matériaux dans votre « produit arrivé à la fin de sa vie ».

L'équipement électrique et électronique destiné au rebut ne devrait jamais être jeté avec les déchets urbains (ramassage des ordures ménagères). L'étiquette de « poubelle barrée » posée sur ce produit vous rappelle de disposer adéquatement de votre produit à la fin de sa vie.

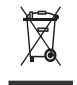

Des substances telles que le verre, le plastique et certains composants chimiques sont hautement récupérables, recyclables et réutilisables. Vous pouvez contribuer à préserver l'environnement en effectuant les simples étapes suivantes :

- Lorsque votre équipement électrique ou électronique ne vous est plus utile, rapportez-le à votre centre de récupération local ou régional pour qu'il soit recyclé.
- Dans la plupart des cas, votre produit, une fois arrivé à la fin de sa vie, peut être échangé contre un crédit applicable à l'achat d'un nouvel équipement Gateway. Appelez Gateway pour savoir si ce programme est disponible dans votre région.
- Si vous avez besoin d'aide pour le recyclage, la réutilisation ou l'échange de votre produit à la fin de sa vie, vous pouvez nous contacter en composant le numéro du service clientèle se trouvant dans le manuel de l'utilisateur et nous serons heureux de vous<br>appuyer dans vos efforts.

Finalement, nous vous incitons à pratiquer d'autres actions en faveur de l'environnement en comprenant et en utilisant les caractéristiques d'économie d'énergie de ce produit (s'il y a lieu), en recyclant l'emballage intérieur et extérieur (incluant les boîtes d'expédition) dans lequel le produit a été livré et en disposant ou en recyclant correctement les batteries.

Grâce à vous, nous pouvons réduire la quantité de ressources naturelles nécessaires à la production d'un équipement électrique et électronique, minimiser l'utilisation de sites d'enfouissement lorsque les produits ont atteint la fin de leur vie, et habituellement améliorer notre qualité de vie en s'assurant que les substances potentiellement dangereuses ne sont pas libérées dans l'environnement et sont éliminées correctement.

Pour un complément d'information sur le recyclage dans votre région, visitez le site www.gateway.com/recycle.

## EPA ENERGY STAR®

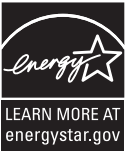

En tant que partenaire ENERGY STAR, Gateway a déterminé que ses produits satisfont ou excèdent les directives ENERGY STAR 4.0 en matière d'efficacité énergétique et de gestion de l'alimentation.

La gestion de l'alimentation ENERGY STAR (en standard sur le système d'exploitation Windows) place les composants inactifs (unité centrale, disques durs, et autres composants excepté la mémoire) dans un état de veille à faible puissance. Le mode de veille utilise moins d'énergie pour faire fonctionner votre ordinateur, réduit vos coûts énergétiques et aide à protéger l'environnement en limitant les émissions de gaz à effet de serre.

Votre ordinateur a été livré avec le mode de veille activé. Lorsque l'ordinateur est en mode de veille, le voyant d'alimentation clignote. Pour le « réveiller » de ce mode, déplacez la souris, appuyez sur une touche quelconque du clavier ou sur le bouton d'alimentation.

Pour obtenir plus d'informations sur les fonctionnalités de gestion de l'alimentation de votre ordinateur Gateway, consultez « Changement des paramètres d'économie d'énergie » dans le *Manuel de l'utilisateur* en ligne.

Pour obtenir plus d'informations sur les fonctionnalités de gestion de l'alimentation de votre ordinateur portable Gateway, consultez « Gestion de l'alimentation » dans le *Guide du matériel* en ligne.

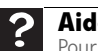

#### **Aide**

Pour obtenir plus d'informations sur le mode de veille sous Windows Vista, cliquez sur **Démarrer**, puis sur **Aide et support**. Tapez **veille** dans le champ **Rechercher** et appuyez ensuite sur ENTRÉE.

# <span id="page-69-0"></span>Énoncés sur la conformité aux règlements

## États-Unis d'Amérique

### Émetteur involontaire de la Federal Communications Commission (FCC), en vertu de la partie 15 de la FCC

Cet appareil a été testé et est conforme aux limites d'un appareil numérique de classe B, en vertu de la partie 15 des règles de la FCC. Ces limites sont conçues pour assurer une protection raisonnable contre une interférence nuisible au sein d'une installation résidentielle. Cet équipement produit, utilise et peut émettre de l'énergie haute fréquence et, s'il n'est pas installé et utilisé conformément aux directives, peut causer une interférence nuisible à la réception radiophonique ou télévisuelle. Cependant, il n'y a aucune garantie qu'une interférence ne se produira pas dans une installation particulière. Si cet équipement cause effectivement une interférence à la réception radiophonique et télévisuelle, ce qui peut être déterminé en mettant l'équipement sous et hors tension, l'utilisateur est invité à corriger l'interférence en ayant recours à une des mesures suivantes :

- Réorienter ou relocaliser l'antenne réceptrice
- Augmenter la séparation entre l'équipement et le récepteur
- Brancher l'équipement dans une prise de courant d'un circuit différent de celui dans lequel le récepteur est branché
- Consulter le détaillant ou un technicien qualifié en radio/télévision pour obtenir de l'aide.

Accessoires de conformité : les accessoires associés à cet équipement sont les suivants : un câble vidéo blindé. Ces accessoires doivent être utilisés pour assurer la conformité aux règlements de la FCC.

### Déclaration de conformité de la FCC

Partie responsable : Gateway, Inc. 7565 Irvine Center Drive Irvine, CA 92618 USA

Cet appareil est conforme à la partie 15 des règlements de la FCC. Le fonctionnement de cet appareil est sujet aux conditions suivantes : (1) Cet appareil ne peut pas causer d'interférence nuisible, et (2) cet appareil doit accepter toute interférence reçue, incluant une interférence pouvant causer un fonctionnement non désiré.

#### **Mise en garde**

Les changements ou modifications non approuvés expressément par Gateway peuvent annuler la conformité de la FCC et annuler votre autorisation d'utiliser l'ordinateur.

## Proposition 65 de la Californie

Ce produit contient des éléments chimiques reconnus par l'État de la Californie comme pouvant causer le cancer, des anomalies congénitales et/ou un danger pour la reproduction. Pour plus d'informations concernant cet avertissement, allez à **www.gateway.com/prop65**.

## Canada

## Émetteur involontaire en vertu de la norme ICES-003 d'Industrie Canada (IC)

This digital apparatus does not exceed the Class B limits for radio noise emissions from digital apparatus as set out in the radio interference regulations of Industry Canada.

Le présent appareil numérique n'émet pas de bruits radioélectriques dépassant les limites applicables aux appareils numériques de Classe B prescrites dans le règlement sur les interférences radioélectriques édicté par Industrie Canada.

## <span id="page-70-0"></span>Avis

© 2007 Gateway, Inc. Tous droits réservés.

Gateway, Inc. 7565 Irvine Center Drive Irvine, CA 92618 USA Tous droits réservés.

Cette publication est protégée par copyright et tous les droits sont réservés. Toute reproduction, même partielle, par quelque procédé que ce soit, est interdite sans l'autorisation écrite de Gateway.

Les informations que renferme ce manuel ont été vérifiées avec soin et sont jugées précises. Cependant, des changements sont apportés périodiquement. Ces changements ont été incorporés dans les éditions plus récentes. Gateway peut améliorer et/ou changer les produits décrits dans la présente publication à tout moment. En raison des améliorations apportées continuellement aux systèmes, Gateway n'est pas responsable des informations inexactes qui peuvent paraître dans le manuel. Consultez le site Web de Gateway à www.gateway.com, pour connaître les plus récentes mises à jour des produits. Gateway ne peut être tenue responsable de dommages, directs, indirects, spéciaux, exemplaires, accidentels ou consécutifs résultant d'une défaillance ou d'une omission dans ce manuel, même si Gateway a été informé de la possibilité de tels dommages.

Dans le but d'effectuer un développement continu du produit, Gateway se réserve le droit d'apporter des améliorations au manuel et aux produits décrits à tout moment, et ce, sans préavis ou obligation.

#### Reconnaissance des marques de commerce

Gateway et eMachines sont des marques de commerce ou des marques déposées de Gateway, Inc., aux États-Unis et dans d'autres pays. Toutes les autres marques et tous les autres noms de produits sont des marques de commerce ou des marques déposées de leurs sociétés respectives.

Informations relatives à la sécurité, aux règlements et aux questions d'ordre juridique
Download from Www.Somanuals.com. All Manuals Search And Download.

8512612 - MAN FHD2400H USR GDE R0 08/07

Free Manuals Download Website [http://myh66.com](http://myh66.com/) [http://usermanuals.us](http://usermanuals.us/) [http://www.somanuals.com](http://www.somanuals.com/) [http://www.4manuals.cc](http://www.4manuals.cc/) [http://www.manual-lib.com](http://www.manual-lib.com/) [http://www.404manual.com](http://www.404manual.com/) [http://www.luxmanual.com](http://www.luxmanual.com/) [http://aubethermostatmanual.com](http://aubethermostatmanual.com/) Golf course search by state [http://golfingnear.com](http://www.golfingnear.com/)

Email search by domain

[http://emailbydomain.com](http://emailbydomain.com/) Auto manuals search

[http://auto.somanuals.com](http://auto.somanuals.com/) TV manuals search

[http://tv.somanuals.com](http://tv.somanuals.com/)